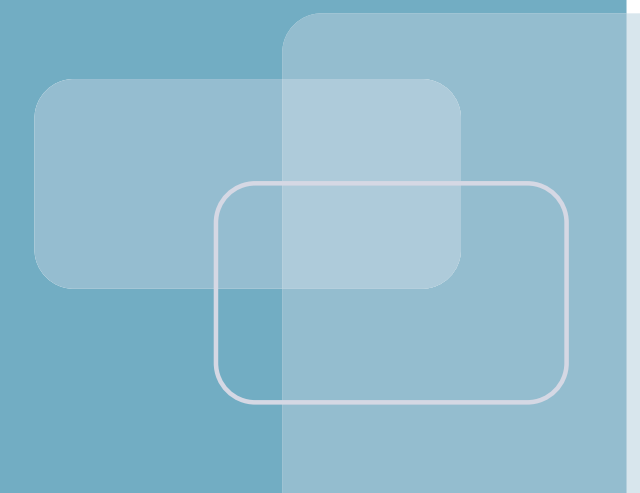

# ASMi-54C

## Ethernet over SHDSL.bis 8-Port Module

J.

LRS-102 Version 2.0

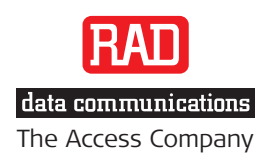

# **ASMi-54C**

## Ethernet over SHDSL.bis 8-Port Module

## LRS-102 Version 2.0

## Installation and Operation Manual

## **Notice**

This manual contains information that is proprietary to RAD Data Communications Ltd. ("RAD"). No part of this publication may be reproduced in any form whatsoever without prior written approval by RAD Data Communications.

Right, title and interest, all information, copyrights, patents, know-how, trade secrets and other intellectual property or other proprietary rights relating to this manual and to the ASMi-54C and any software components contained therein are proprietary products of RAD protected under international copyright law and shall be and remain solely with RAD.

The ASMi-54C product name is owned by RAD. No right, license, or interest to such trademark is granted hereunder, and you agree that no such right, license, or interest shall be asserted by you with respect to such trademark. The RAD name, logo, logotype, and the terms EtherAccess, TDMoIP and TDMoIP Driven, and the product names Optimux and IPmux, are registered trademarks of RAD Data Communications Ltd. All other trademarks are the property of their respective holders.

You shall not copy, reverse compile or reverse assemble all or any portion of the Manual or the ASMi-54C. You are prohibited from, and shall not, directly or indirectly, develop, market, distribute, license, or sell any product that supports substantially similar functionality as the ASMi-54C, based on or derived in any way from the ASMi-54C. Your undertaking in this paragraph shall survive the termination of this Agreement.

This Agreement is effective upon your opening of the ASMi-54C package and shall continue until terminated. RAD may terminate this Agreement upon the breach by you of any term hereof. Upon such termination by RAD, you agree to return to RAD the ASMi-54C and all copies and portions thereof.

For further information contact RAD at the address below or contact your local distributor.

**International Headquarters RAD Data Communications Ltd.** 

24 Raoul Wallenberg Street Tel Aviv 69719, Israel Tel: 972-3-6458181 Fax: 972-3-6498250, 6474436 E-mail: [market@rad.com](mailto:market@rad.com)

#### **North America Headquarters RAD Data Communications Inc.**

900 Corporate Drive Mahwah, NJ 07430, USA Tel: (201) 5291100, Toll free: 1-800-4447234 Fax: (201) 5295777 E-mail: [market@radusa.com](mailto:market@radusa.com)

© 1989–2008 RAD Data Communications Ltd. Publication No. 416-253-12/08

## **Quick Start Guide**

If you are familiar with the ASMi-54C modules, use this guide to prepare it for operation.

### **Preparations for Operation**

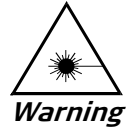

SFPs installed on ASMi-54C modules may be equipped with a laser diode. In such cases, a label with the laser class and other warnings as applicable will be attached near the optical transmitter. The laser warning symbol may be also attached.

For your safety:

- Before turning on the equipment, make sure that the fiber optic cable is intact and is connected to the optical transmitter.
- Do not use broken or unterminated fiber-optic cables/connectors.
- Do not look straight at the laser beam, and do not directly into the optical connectors while the unit is operating.
- Do not attempt to adjust the laser drive current.
- The use of optical instruments with this product will increase eye hazard. Laser power up to 1 mW could be collected by an optical instrument.
- Use of controls or adjustment or performing procedures other than those specified herein may result in hazardous radiation exposure.

#### ATTENTION: The laser beam may be invisible!

- 1. If necessary, install the prescribed SFPs in the ASMi-54C SFP sockets.
- 2. Insert the module in the assigned I/O slot.
- 3. Refer to the site installation plan, identify the cables intended for connection to the ASMi-54C connectors, and connect the cables as explained below.

#### $\blacktriangleright$  To connect cables to SHDSL ports:

- 1. Connect the 26-pin connector of the CBL-DB26-8SHDSL cable to the module SHDSL.bis front panel SHDSL.bis connector.
- 2. Connect the RJ-45 plug of each line (the plugs are marked CH-1 to CH-8) to the prescribed user's equipment or patch panel connector. Insulate unused connectors, to prevent accidental short-circuiting of their exposed contacts to metallic surfaces.

#### $\triangleright$  To connect cables to the optical Ethernet ports:

1. Connect each prescribed cable to the corresponding ASMi-54C connector, ETH1 or ETH2. When two fibers are used, pay attention to connector polarity: the transmitter output is at left-hand side.

#### > To connect cables to the electrical Ethernet ports:

1. Connect the prescribed cable to the corresponding connector, ETH1 or ETH2.

### **Configuring Physical Layer Parameters of SHDSL Lines**

For the supervision terminal, use the Configuration > Physical layer > I/O > SHDSL > Line screen.

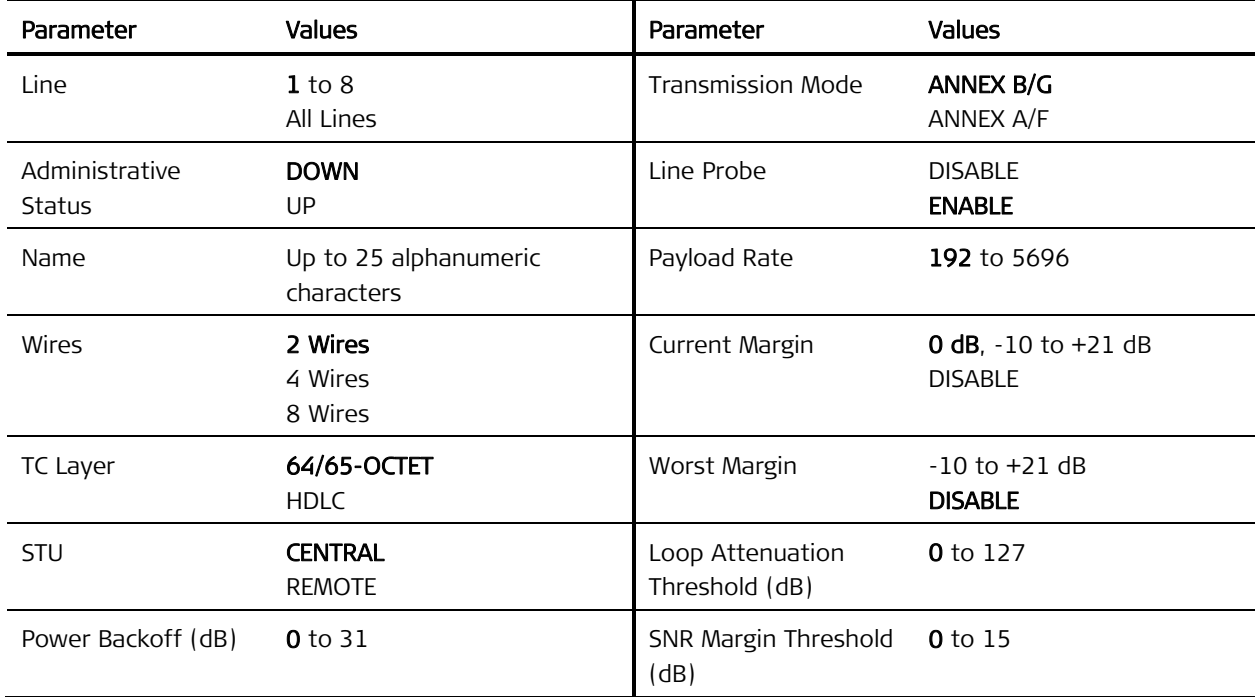

### **Configuring PCS Parameters**

For the supervision terminal, use Configuration > Physical layer > I/O > SHDSL > PCS.

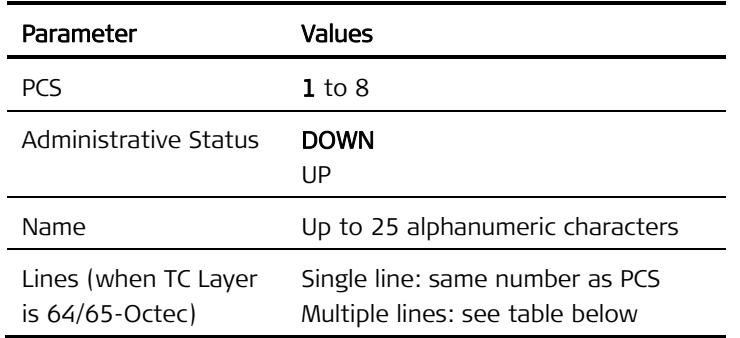

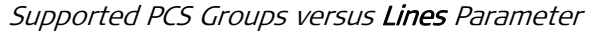

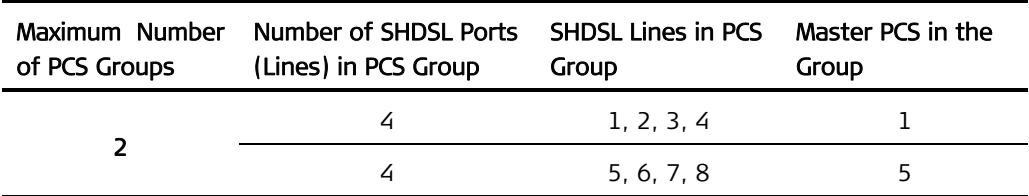

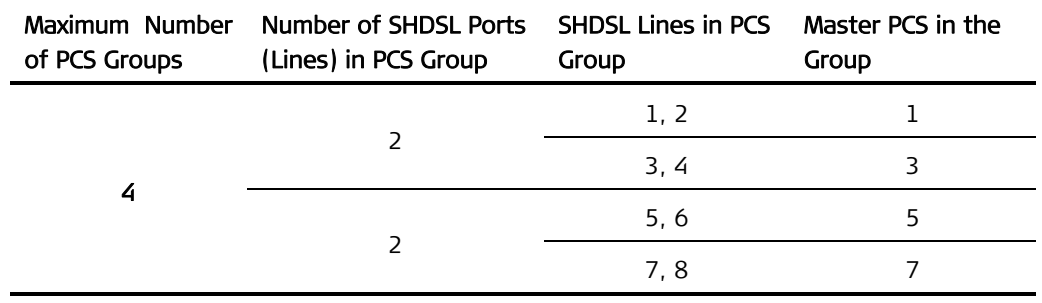

## **Configuring Physical Layer Parameters of Ethernet Ports**

For the supervision terminal, use Configuration > Physical layer > I/O > Ethernet.

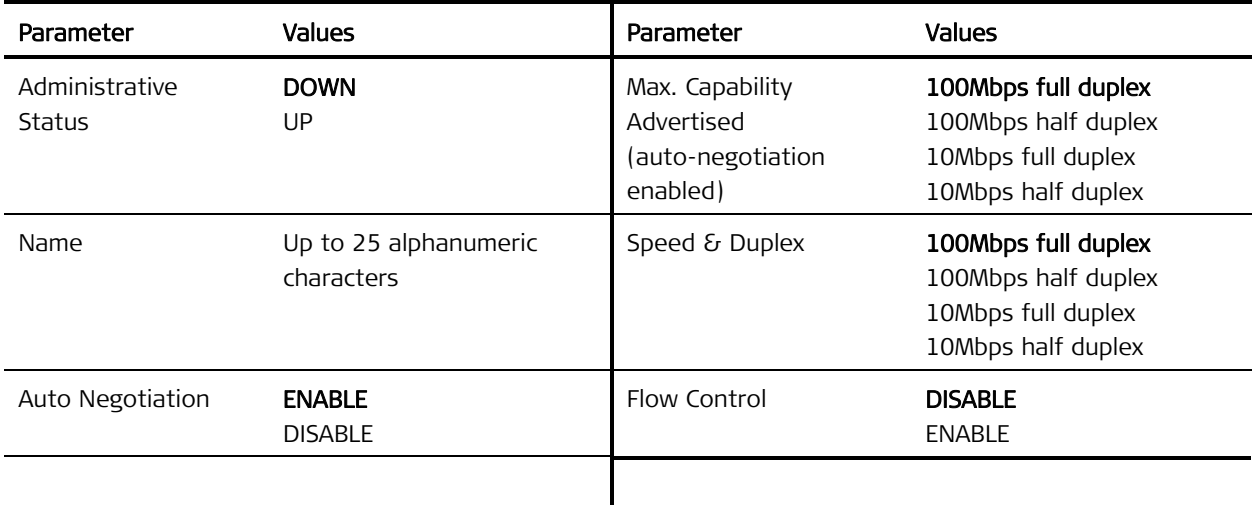

## **Contents**

#### <span id="page-8-0"></span>Chapter 1. Introduction

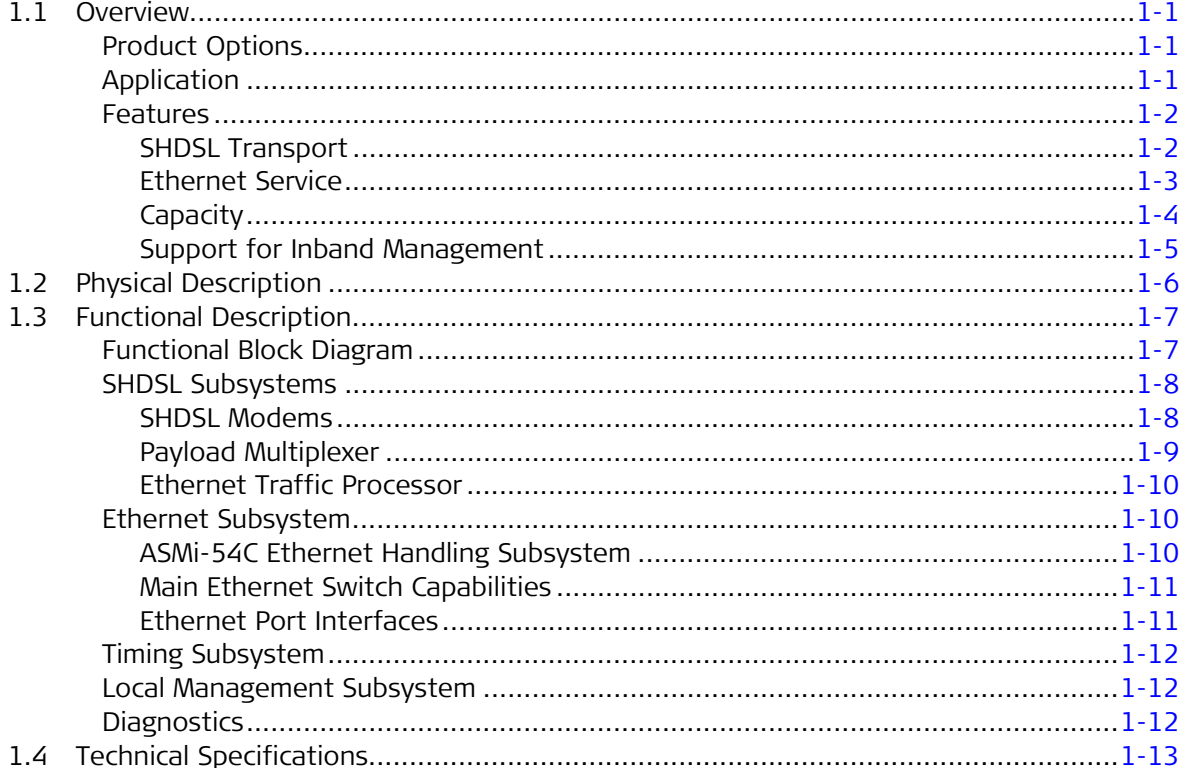

#### Chapter 2. Installation and Setup

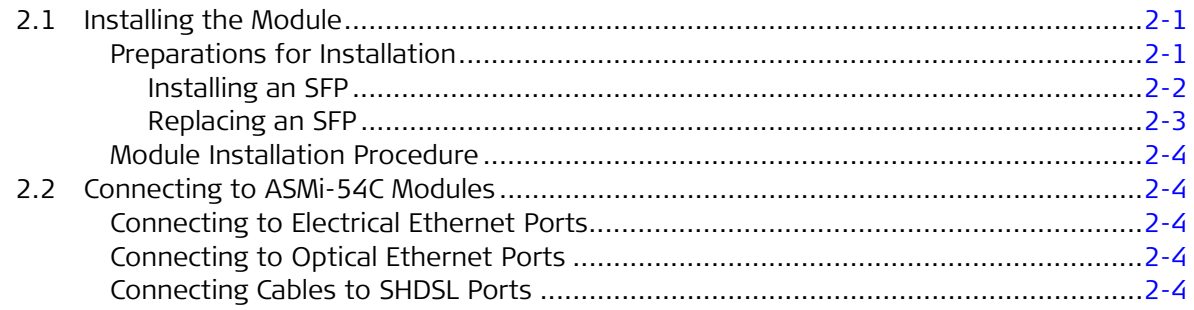

#### Chapter 3. Configuration

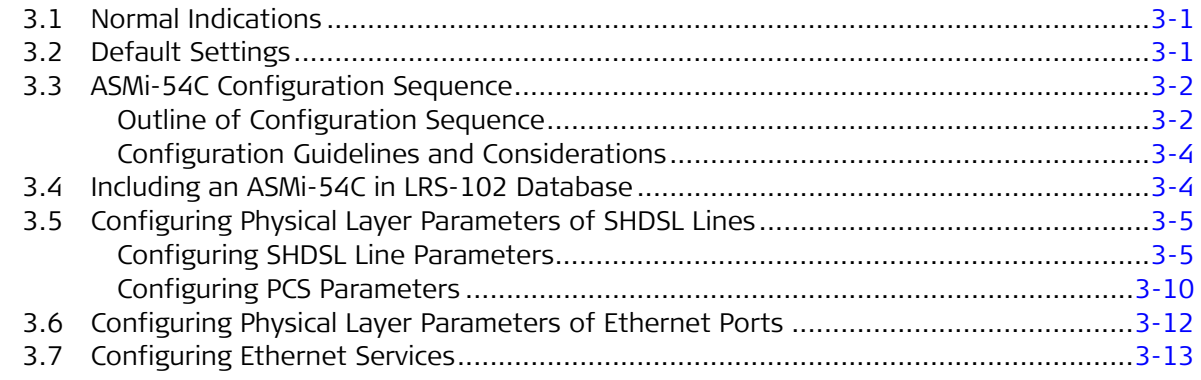

#### Chapter 4. Troubleshooting and Diagnostics

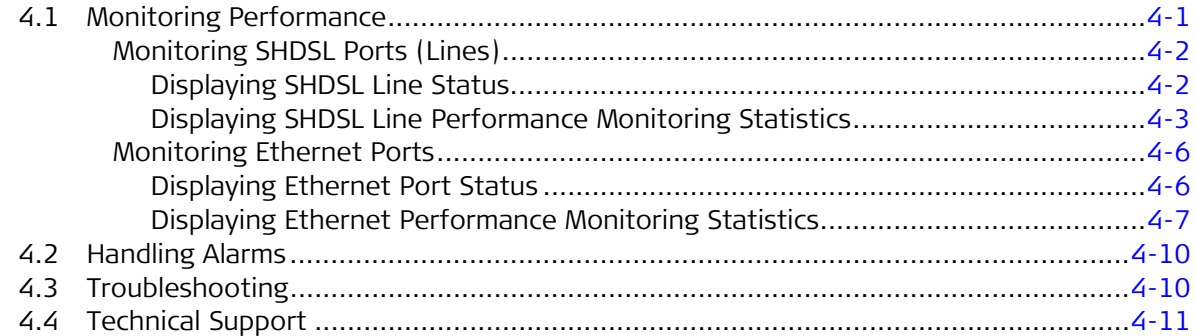

#### Appendix A. Pinouts

## <span id="page-10-0"></span>**Chapter 1 Introduction**

## **1.1 Overview**

This manual describes the technical characteristics, applications, installation and operation of the ASMi-54C SHDSL.bis I/O modules for the LRS-102 high-density SNMP managed modem rack.

ASMi-54C modules are primarily intended to operate in a link with the ASMi-54 G.SHDSL.bis standalone modems offered by RAD, to provide a simple and lowcost connectivity solution for delivering Ethernet data to customer's premises over the existing twisted pair (copper) infrastructure of the distribution plant, while eliminating the need for repeaters. Each ASMi-54C module can connect to up to eight ASMi-54 standalone modems, however it can also operate in a link with another ASMi-54C module.

For details regarding the integration of ASMi-54C modules in LRS-102 systems and systems applications, refer to the LRS-102 Installation and Operation Manual.

#### **Product Options**

ASMi-54C has eight independently configurable SHDSL.bis external ports for SHDSL services, and two 10/100 Mbps Ethernet ports for packet-based services (with license-based activation), with internal Ethernet switching subsystem. It is offered in two models with similar characteristics, which differ only in the type of interfaces supported by the Ethernet ports:

- ASMi-54C/ETH/UTP: 10/100BASE-TX interfaces terminated in RJ-45 connectors.
- ASMi-54C/ETH/SFP: two sockets for Fast Ethernet SFP optical transceivers. RAD offers several types of SFPs capable of meeting a wide range of operational requirements.

### **Application**

Installing ASMi-54C modules connected to ASMi-54 standalone modems enhances the LRS-102 capabilities and services by offering cost-effective high-speed Ethernet access over SHDSL, at ranges up to several kilometers, based on the Ethernet for the First Mile (EFM) standard per IEEE 802.3-2005. ASMi-54C is capable of operating at variable rates up to 5.7 Mbps over one twisted pair, and supports bonding of 2 and 4 twisted pairs for rates up to 22.8 Mbps.

Figure 1-1 shows a typical application for an LRS-102 equipped with ASMi-54C modules connected to ASMi-54 standalone modems.

<span id="page-11-0"></span>ASMi-54C modules can also be used to interconnect different LRS-102 units by means of SHDSL links. In this case, one ASMi-54C module must be configured to operate in the STU-C (central) mode, and the other ASMi-54C module(s) must be configured to operate in the STU-R (remote) mode. The traffic handling capabilities are similar to what is available with ASMi-54 standalone modems. **Note** 

In the configuration shown in  $Figure 1-1$ , each ASMi-54C module operates independently, to provide the ASMi-54 standalone modem connected to it access to Ethernet services, for example, to metro Ethernet networks, at the Fast Ethernet level. Therefore, for Ethernet traffic, each ASMi-54C module effectively operates as a modem with an internal Ethernet switching subsystem.

The internal Ethernet switching subsystem enables configuring multiple flows within the ASMi-54C, to filter the traffic flowing between each ASMi-54C Ethernet port and the attached ASMi-54 modem in accordance with the user's application requirements. ASMi-54C internal Ethernet switching subsystem is flexible enough to enable configuring traffic flows between the different ASMi-54 standalone modems connected to the same module.

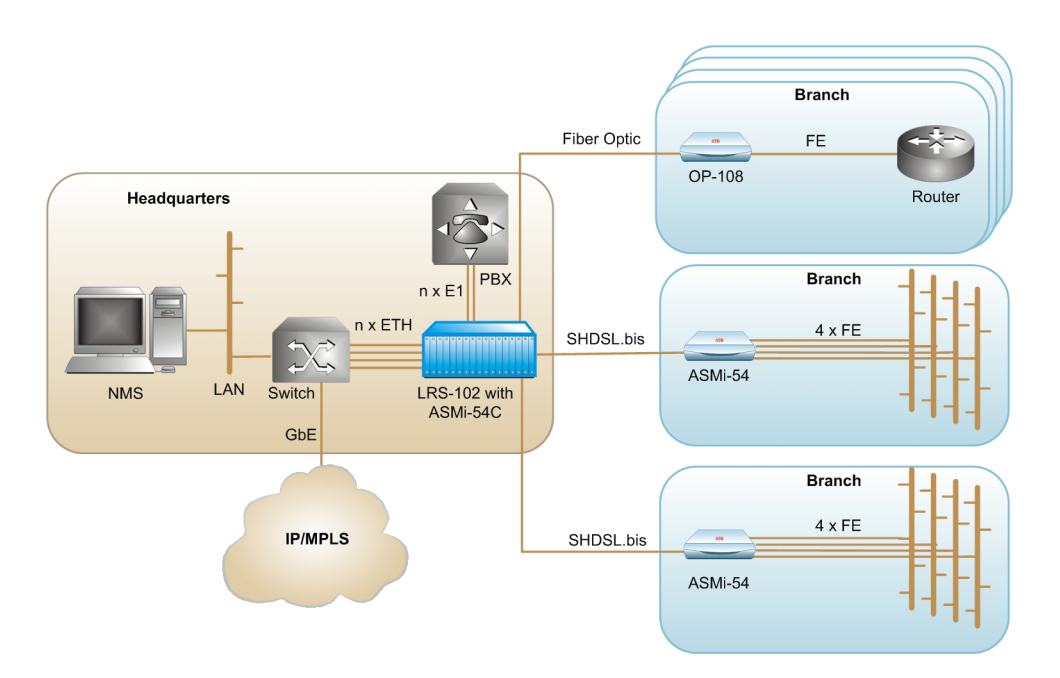

Figure 1-1. Typical ASMi-54C Application

#### <span id="page-11-1"></span>**Features**

#### **SHDSL Transport**

ASMi-54C uses the SHDSL.bis version of the Symmetrical High-speed Digital Subscriber Line technology, as standardized in ITU-T Rec. G.991.2. This recommendation supports variable, extended, payload data rates up to 5.696 Mbps (5.7 Mbps line rate) on a single unloaded and unconditioned twisted copper pair, of the type used in the local telephone distribution plant.

<span id="page-12-0"></span>The type of SHDSL interfaces provided by the module: central (STU-C: SHDSL terminal unit – CO) or remote (STU-R: SHDSL terminal unit – remote), as well as the transport bandwidth, are selected by software, and the module handles all the signal processing, framing and signaling processing tasks necessary for SHDSL.bis interoperability.

ASMi-54C modules can be configured by the user to operate either in accordance with ITU-T Rec. G.991.2 Annex A or F for compatibility with North American (or similar) networks, or Annex B or G for compatibility with European (and similar) networks.

Each of the eight SHDSL.bis module ports is supported by a multirate modem that operates at independently user-selectable data rates in the range of 192 to 5696 kbps in 64 kbps increments. Each group of four SHDSL.bis ports (1 to 4, and 5 to 8) is handled by a separate SHDSL section.

**Note** 

The terms **SHDSL port** and **SHDSL line** are both used below, in accordance with the conventions used on ASMi-54C supervision terminal screens. However, note that the terms are interchangeable only when the SHDSL transport function (the SHDSL line) is handled by a single port: when more ports are used, for example, by bonding, PAF, etc., the term line represents the group of ports that provide the transport function.

ASMi-54C supports two types of Transmission Convergence (TC) layers:

- 64/65 octet encapsulation: supports only packet traffic, that is, only Ethernet services. Each SHDSL port operates as an independent port (2-wires mode only), but the total bandwidth available for carrying Ethernet traffic can be increased by bonding together two or four lines (4-wires and 8-wires mode, respectively), using the PAF (PME Aggregation Function) defined in IEEE 802.3-2005. Bonding enables achieving line rates up to 22.8 Mbps, or operating at a longer range by selecting a lower rate.
- HDLC encapsulation: to increase available bandwidth or extend the maximum range at a given rate, it is possible to bond together two or four lines (4-wires and 8-wires mode, respectively), a capability referred to as the M-pair mode per ITU-T Rec. G.991.2.

#### <span id="page-12-1"></span>**Ethernet Service**

ASMi-54C Ethernet services are supported by the SHDSL transport subsystem and an internal Ethernet switching subsystem.

• Ethernet transport over SHDSL is provided in accordance with the Ethernet in the First Mile (EFM) standards, covered by IEEE 802.3-2005.

Ethernet traffic can be encapsulated using the 64/65-octet TPS-TC (Transmission Protocol Specific – Transmission Convergence) layer as standardized in IEEE 802.3-2005, or HDLC.

When ASMi-54C provides only Ethernet services, Ethernet traffic is always encapsulated using the 64/65-octet TPS-TC. With this encapsulation, line probing according to ITU-T Rec. G.991.2 can be enabled, to automatically adapt the SHDSL line rate to the condition of the line (noise, loop attenuation, etc.). When line probing is disabled, the SHDSL line operates at a fixed rate selected by the user.

<span id="page-13-0"></span>As mentioned above, PAF can be used to bond several SHDSL lines, where each line can operate at a different rate. Bonding is possible only for lines handled by the same SHDSL section (either the section handling ports 1 to 4, or ports 5 to 8).

A significant advantage of bonding per IEEE 802.3-2005 is that a failure of a SHDSL line does not drop the traffic being transmitted over the other wires in the bonded group.

• The forwarding of Ethernet traffic is handled by the internal Layer 2 Ethernet switching subsystem that fully complies with the IEEE 802.3/Ethernet V.2 standards, and has full VLAN support in accordance with IEEE 802.1Q and 802.1p. The Ethernet switch serves both traffic and management: traffic is supported by means of the two external Ethernet ports of the module and by internal ports connected to the SHDSL lines, and management is supported by a dedicated port internally connected to the ASMi-54C management subsystem, and by another Fast Ethernet port connected to the management handling section of the CL modules installed in the LRS-102 (this section is available on all CL modules).

The internal Ethernet switching subsystem enables forwarding traffic between the external Ethernet ports and the SHDSL lines. The internal forwarding of Ethernet traffic can be configured in two ways:

- By specifying the ports (a mode identified as *unaware* in accordance with Metro Ethernet Forum (MEF) standards). In this mode, all the Ethernet traffic reaching one of the ports is forwarded to the other port, and vice versa
- By using VLANs for classification: (a mode identified as **aware** in accordance with Metro Ethernet Forum (MEF) standards). In this mode, Ethernet traffic reaching one of the ports is forwarded to another port in accordance with its VLAN identifier.

#### **Capacity**

A LRS-102 chassis can contain up to 12 ASMi-54C modules. The number of ASMi-54 standalone modems that can be connected to a single ASMi-54C module depends on the application requirements versus SHDSL range/bandwidth considerations:

- When a single pair is sufficient to meet the transmission requirements, each SHDSL port can be connected to a separate ASMi-54 standalone modem, for a maximum of 96 modems per LRS-102 chassis.
- When more pairs are needed for each SHDSL line to reach the required bandwidth/range performance, either two or four pairs can be combined:
	- When all lines use the 4-wires modes, the total number is four ASMi-54 per ASMi-54C and a total of 48 modems per LRS-102 chassis
	- When all lines use the 8-wires modes, the total number is two ASMi-54 per ASMi-54C and a total of 24 modems per LRS-102 chassis.

A LRS-102 chassis equipped to its full capacity (12 modules) with ASMi-54C modules can thus provide links to 24 ASMi-54 standalone modems, for a total capacity of 24 Ethernet ports per chassis (2.4 Gbps per chassis).

<span id="page-14-0"></span>When only up to 8 ASMi-54C cards are planned for the chassis operation, a separate low-consumption power supply can be ordered from RAD (see ASMi-54C Data Sheet). **Note** 

The total Ethernet traffic handling capacity of each ASMi-54C depends on the SHDSL line rates. The maximum is always  $2 \times 22.8$  Mbps each (approx. 45 Mbps), irrespective of the number of pairs used for SHDSL transmission.

In general, the above-mentioned capacities should be interpreted as average capacities; the peak traffic handling value may be much higher, considering the statistical characteristics of the customer's Ethernet traffic reaching the module ports, and the effects of activating the flow control option (independently configurable for each external Ethernet port).

#### **Support for Inband Management**

ASMi-54C supports the transfer of inband management traffic for Ethernet applications. Inband management over ASMi-54C Ethernet ports (both external and SHDSL-based) is possible by configuring the desired ports in the management flow configured by the user (LRS-102 supports up to 64 bridge ports in the management flow).

## <span id="page-15-0"></span>**1.2 Physical Description**

<span id="page-15-1"></span>Figure 1-2. Typical Module Panels

ASMi-54C modules occupy one I/O slot in the LRS-102 chassis. Typical panels are shown in [Figure 1-2](#page-15-1).

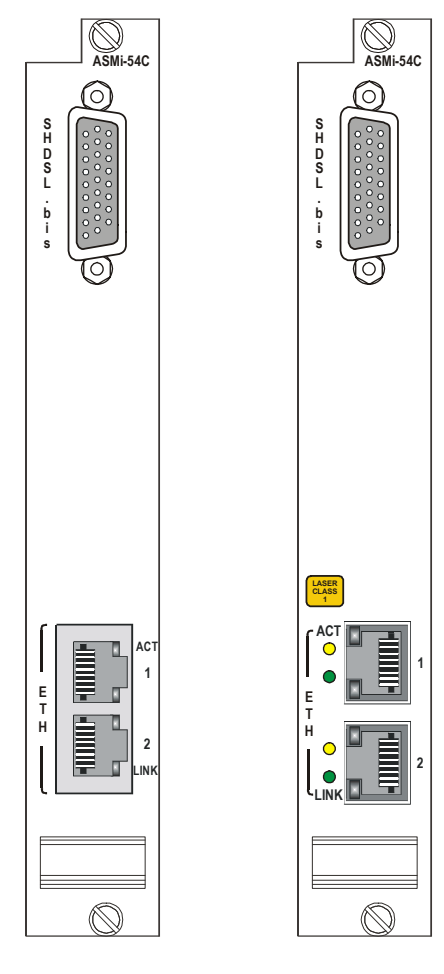

ASMi-54C with Copper Ethernet Ports

ASMi-54C with Ethernet Ports Equipped with SFPs

The module panels include:

- 26-pin D-type female connector, designated SHDSL.bis, for connecting to all the SHDSL ports.
- Ethernet interfacing section: includes two Ethernet ports, designated ETH1 and ETH2. The ports are equipped either with SFPs, or terminated in RJ-45 connectors. Each port has its own set of ACT and LINK status indicators. The functions of the ETH port status indicator are as follows:
	- $\blacksquare$  ACT (yellow): flashes in accordance with the transmit and/or receive activity on the corresponding port
	- **-** LINK (green): lights when the link integrity signal is detected by the corresponding port (normal operating condition).

## **1.3 Functional Description**

### <span id="page-16-0"></span>**Functional Block Diagram**

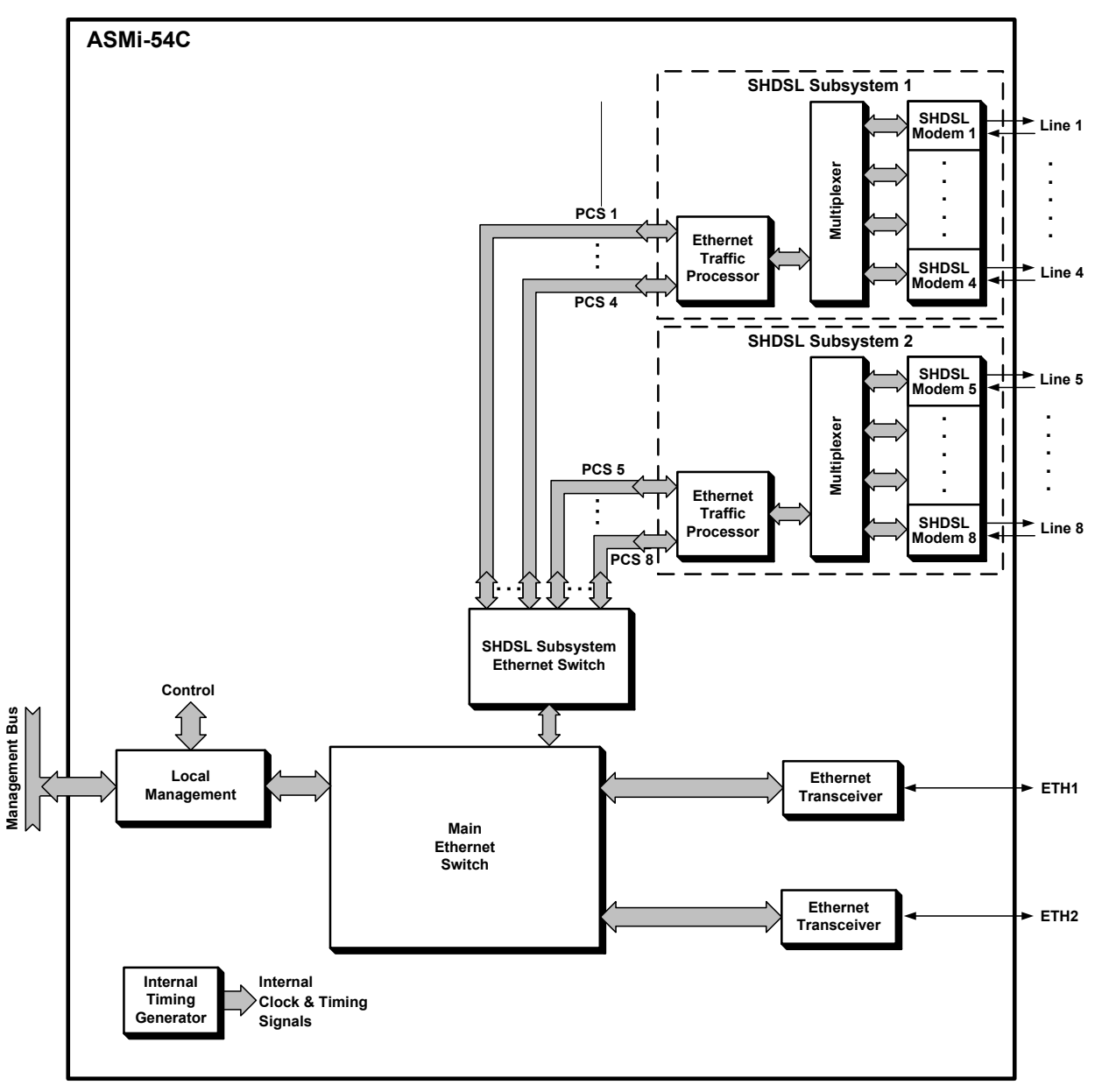

[Figure 1-3](#page-16-1) shows the functional block diagram of the ASMi-54C module.

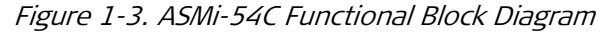

<span id="page-16-1"></span>The ASMi-54C module includes the following main subsystems:

- SHDSL subsystems, including the following functions:
	- **SHDSL modems**
	- **•** Payload multiplexer
	- **Ethernet traffic processor**
- <span id="page-17-0"></span>Ethernet subsystem, including the following functions:
	- **Main Ethernet switch**
	- **Ethernet switch for access to the SHDSL subsystem**
	- **External Ethernet port interfaces (transceivers)**
- Timing subsystem, including the internal timing generator
- Local management subsystem.

#### **SHDSL Subsystems**

ASMi-54C includes two identical, independently-operating SHDSL subsystems, each handling four lines: one for lines 1 to 4, and the other for lines 5 to 8.

The SHDSL subsystems comply with the applicable SHDSL.bis sections of ITU-T Rec. G.991.2 (2004). See the *[SHDSL Transport](#page-11-1)* section on page [1-2](#page-11-1) for a description of SHDSL subsystem characteristics and capabilities. The type of SHDSL interfaces provided by the module, central (STU-C) or remote (STU-R), is user-selectable:

- In the STU-C mode, the SHDSL subsystem handles the SHDSL link activation, which includes the handshaking and synchronization processes needed to set up a link between the STU-C and the STU-R in accordance with the SHDSL parameters selected by the user. The subsystem operating in the STU-C mode also provides the timing reference for the generation of SHDSL line signals.
- In the STU-R mode, the SHDSL subsystem performs similar activities, except that its operation is coordinated by the STU-C, and the SHDSL subsystem timing is locked to the clock recovered from the line signal.

```
Note
```
An ASMi-54C module can operate as STU-R only if the far-end equipment is another LRS-102 (which must include an ASMi-54C module serving as STU-C).

#### **SHDSL Modems**

Each SHDSL modem includes two main sections: a digital processor that prepares the transmit data stream sent to the line and demultiplexes the data stream received from the line, and an SHDSL line interface that generates the transmit line signal and regenerates the received line signal.

The transmit path of the digital processor accepts the transmit payload stream from the payload multiplexer, and then adds the SHDSL overhead to form a standard SHDSL.bis signal with variable rate, from a minimum of 200 kbps to a maximum of 5700 kbps.

The main types of SHDSL overhead are: framing data, error detection and correction data (also used for performance monitoring), and an embedded operations channel (*eoc*) that enables the STU-C function to control the STU-R function of the remote equipment connected to the corresponding port. The SHDSL line interface section of the modem then encodes the resulting data stream in accordance with the user-specified parameters (line data rate and regional characteristics), and transmits the resulting signal to the external line.

In general, the line rate is determined by the number of payload timeslots that need to be transmitted over the line served by the corresponding modem, which is user-selectable from a minimum of 3 timeslots to a maximum of 89 timeslots.

#### <span id="page-18-0"></span>If the number of timeslots routed to the corresponding port is lower than the maximum rate, any unused timeslots in the SHDSL signal frame is filled with the idle timeslot code. **Note**

Because of the modulation method used by SHDSL modems, a lower rate reduces the bandwidth needed on the external SHDSL line, and thus enables operation over longer ranges (it also reduces the power consumption of the ASMi-54C module).

Another way to increase range is to use multiple-pair bonding (M-pair mode defined in ITU-T Rec. G.991.2), which distributes the available traffic over two or four twisted pairs. **Note** 

> The minimum payload data rate supported by an SHDSL signal, however, is 192 kbps (corresponding to three timeslots on the SHDSL line), which results, together with the SHDSL overhead (8 kbps) in a minimum line rate of 200 kbps. Therefore, you cannot select data rates lower than 192 kbps.

> However, for packet applications (that is, when only Ethernet traffic is transmitted over the line), it is possible to allow the modem configured as STU-C to automatically select the highest possible line rate, by performing a special handshaking process in cooperation with the STU-R modem (line probing in accordance with ITU-T Rec. G.991.2). This process can also be used to renegotiate the line rate when the performance is degraded by noise, and thus it also enables adapting to varying operating conditions. Line probing can be used only when using the 64/65-octet TC layer.

The receive path of the SHDSL modem line interface section regenerates the line signal and recovers the data stream transmitted by the STU-R. The recovered SHDSL data stream is then processed by the receive path of the digital processor, which decodes and demultiplexes the data stream to retrieve the various types of data sent by the STU-R. The payload is sent to the payload multiplexer, and the overhead data is used internally.

The receive path of the SHDSL modem can provide performance statistics for evaluating SHDSL line transmission quality.

#### **Payload Multiplexer**

The payload multiplexer participates in the bonding of several SHDSL lines (two or four lines) to operate as a single logical link (4-wires and 8-wires mode, respectively), a capability referred to as the M-pair mode per ITU-T Rec. G.991.2. For this mode, which is available when using the HDLC TC (Transmission Convergence) layer (see the *[Ethernet Service](#page-12-1)* section on page [1-3](#page-12-1)), the payload multiplexer distributes the payload among the bonded SHDSL lines. All the lines must use identical SHDSL parameters, and therefore, when lines are bonded, one of the lines (the line with the lowest port index in the group) is automatically selected as the master line, from which all the other lines copy their parameters.

#### <span id="page-19-0"></span>**Ethernet Traffic Processor**

Each Ethernet traffic processor provides four independently-configurable Physical Coding Sublayers (PCSs as defined in IEEE 802.3-2005), one for each SHDSL line in the corresponding group  $(1 \text{ to } 4 \text{ or } 5 \text{ to } 8)$ . In IEEE 802.3-2005 terminology, each PCS is associated with a PME (Physical Medium Entity): for ASMi-54C modules, the PME is an SHDSL line (when using the M-pair mode, the PME is the SHDSL master line).

The main functions performed for each PCS include:

- Ethernet payload data rate matching: the average payload rate accepted by each PCS is matched to the physical rate supported by the corresponding PME.
- PAF (PME Aggregation Function), defined in IEEE 802.3-2005. PAF creates PCS groups (two or four, as selected by the user) that enable increasing the available bandwidth when using the 64/65-octet TC layer. As for M-pair bonding, one of the PCSs (the PCS with the lowest index in the group) is automatically selected as the master PCS, from which all the other PCSs copy their parameters.
- TC encapsulation, in accordance with the user-selected mode (64/65-octet or HDLC).

Each active PCS can serve as a bridge port that can terminate Ethernet flows. **Note**

#### **Ethernet Subsystem**

ASMi-54C Ethernet services are supported by configuring flows within the LRS-102 (flows are a generic type of Ethernet virtual connections that interconnect user-specified bridge ports). For an overview of Ethernet services, refer to the LRS-102 Installation and Operation Manual.

Two types of bridge ports can be defined on an ASMi-54C module:

- Each PCS configured on the module SHDSL ports.
- Each Ethernet physical port can also serve as a bridge port.

The maximum number of bridge ports that can be defined on an ASMi-54C module, together with the two Ethernet ports, is up to 10.

#### **ASMi-54C Ethernet Handling Subsystem**

The functional block diagram of the ASMi-54C local Ethernet handling subsystem is shown in *[Figure 1-3](#page-16-1)*. This subsystem includes:

- Ethernet port interfaces: provide 10/100 Mbps physical interfaces for external Ethernet links.
- Main layer 2 Ethernet switch: provides the local Ethernet classification and switching functions. The Ethernet switch determines the destination of each frame in accordance with the configured flows. The classification of each user network is based on the VLAN ID, or on the port, if no C-VLAN is configured.

<span id="page-20-0"></span>• SHDSL Ethernet switch: a layer 2 switch that handles the traffic directed to SHDSL lines, through the PCS ports (the traffic handled by this switch is forwarded by the main Ethernet switch). Using a separate switch provides the flexibility needed to operate the required number of PCS ports.

#### **Main Ethernet Switch Capabilities**

The function of the ASMi-54C main Ethernet switch is to route traffic between external Ethernet ports and internal Ethernet ports, in accordance with the configuration parameters specified by the user. The Ethernet switch fully complies with the IEEE 802.3/Ethernet V.2 standards, and has full VLAN support in accordance with IEEE 802.1Q and 802.1p. The switch has memory-based switch fabric with true non-blocking switching performance. The switch collects a wide range of performance monitoring parameters, which can be read by management.

The Ethernet switch ports are used as follows:

- Connection to the ETH 1 and ETH 2 external port transceivers.
- Connection to the Ethernet switch serving the SHDSL subsystem, for transferring the traffic directed through the PCS ports to the SHDSL lines
- One of the Fast Ethernet ports without transceivers is connected, via the local management subsystem, to the management handling section of the CL modules installed in the LRS-102 (this section is available on all CL modules). One management port connects to the ASMi-54C local management subsystem.

Each switch port is supported by an independent MAC controller that performs all the functions required by the IEEE 802.3 protocol. The frames passed by the MAC controller are analyzed by the ingress policy controller of the corresponding port before being transferred to an internal queue controller, which controls the frame egress priorities and inserts them in separate queues. The queues are connected to the ports through the port egress policy controllers. This approach provides full control over traffic flow, and ensures that congestion at one port does not affect other ports.

#### **Ethernet Port Interfaces**

The external Ethernet ports have 10/100 Mbps interfaces capable of auto-negotiation. The user can configure the advertised data rate (10 or 100 Mbps) and operating mode (half-duplex or full-duplex). Alternatively, auto-negotiation can be disabled, and the rate and operating mode be directly specified.

The Ethernet ports can be ordered with one of the following types of interfaces:

• Sockets for SFP Fast Ethernet transceivers. RAD offers several types of SFPs with optical interfaces, for meeting a wide range of operational requirements (SFPs with copper interfaces are also available). The SFPs are hot-swappable.

LRS-102 supports traffic and management flows. ASMi-54C bridge ports can also serve the management flow. Unless specifically mentioned otherwise, in this manual the term flow means traffic flow. **Note** 

<span id="page-21-0"></span>• 10/100BASE-TX interfaces terminated in RJ-45 connectors. In addition to auto-negotiation, MDI/MDIX polarity and cross-over detection and automatic cross-over correction are also supported. Therefore, these ports can always be connected through a "straight" (point-to-point) cable to any other type of 10/100BASE-T Ethernet port (hub or station).

#### **Timing Subsystem**

The timing subsystem generates the clock and timing signals required by the transmit paths of the module.

#### **Local Management Subsystem**

The local management subsystem performs three main functions:

• Controls the operation of the various circuits located on the ASMi-54C module in accordance with the commands received from the CL module through the LRS-102 management channel.

The management subsystem in an ASMi-54C module cannot manage remote units connected to SHDSL ports through the eoc.

- Stores the application software of the ASMi-54C module. The software can be updated through the CL module.
- Controls the routing of management traffic through the desired link interfaces, in accordance with the management mode selected by the user for each link interface.

ASMi-54C Ethernet ports and bundles can also support inband management, when attached to the LRS-102 management flow.

#### **Diagnostics**

Performance statistics for the SHDSL and Ethernet ports may be obtained and analyzed via the LRS-102 management system.

The ASMi-54C ports support the collection of performance diagnostics in accordance with the requirements of ITU-T Rec. G.991.2.

## **1.4 Technical Specifications**

<span id="page-22-0"></span>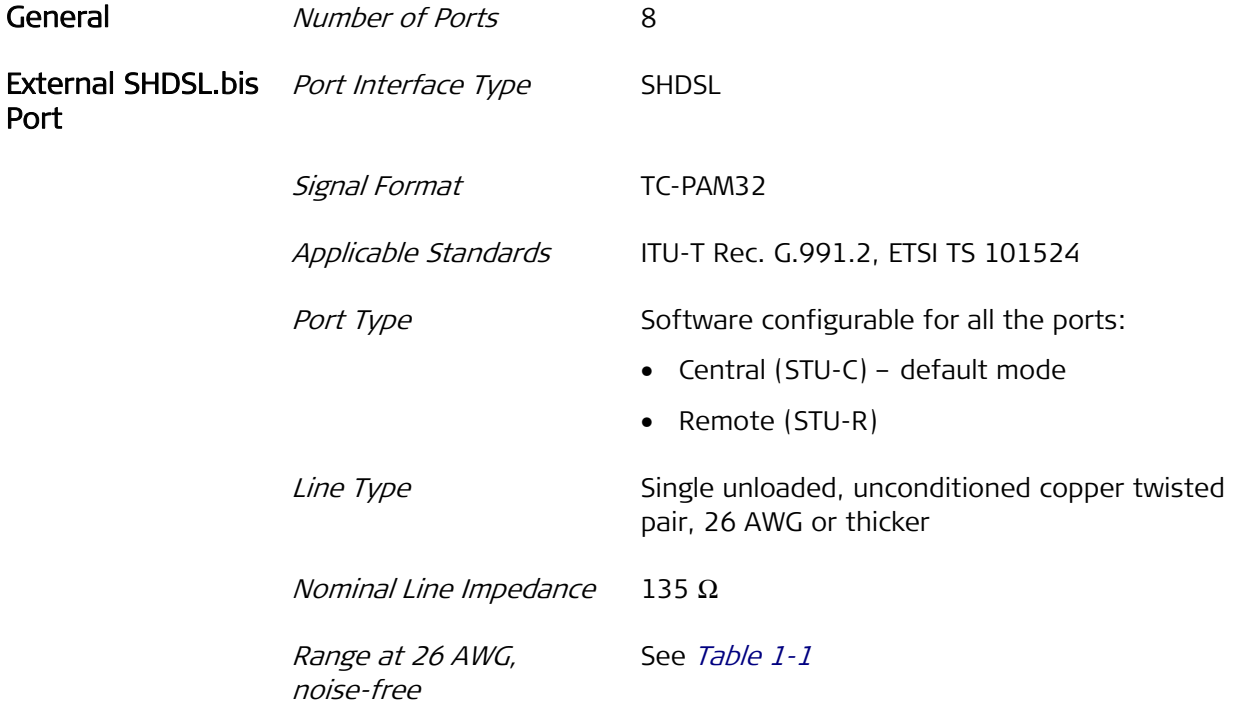

<span id="page-22-1"></span>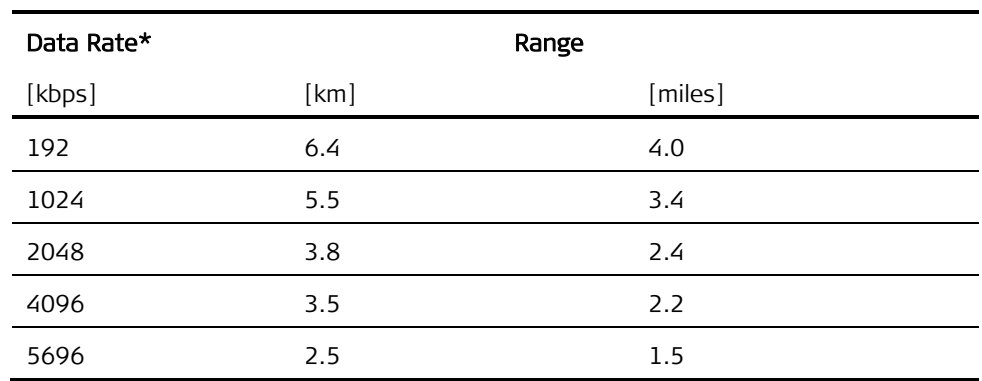

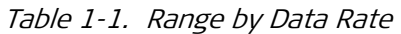

\*26 AWG, noise-free

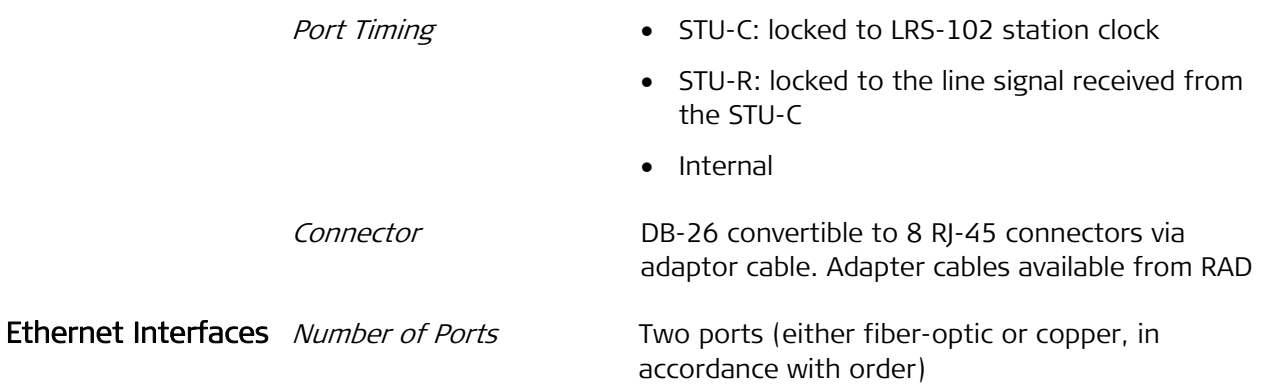

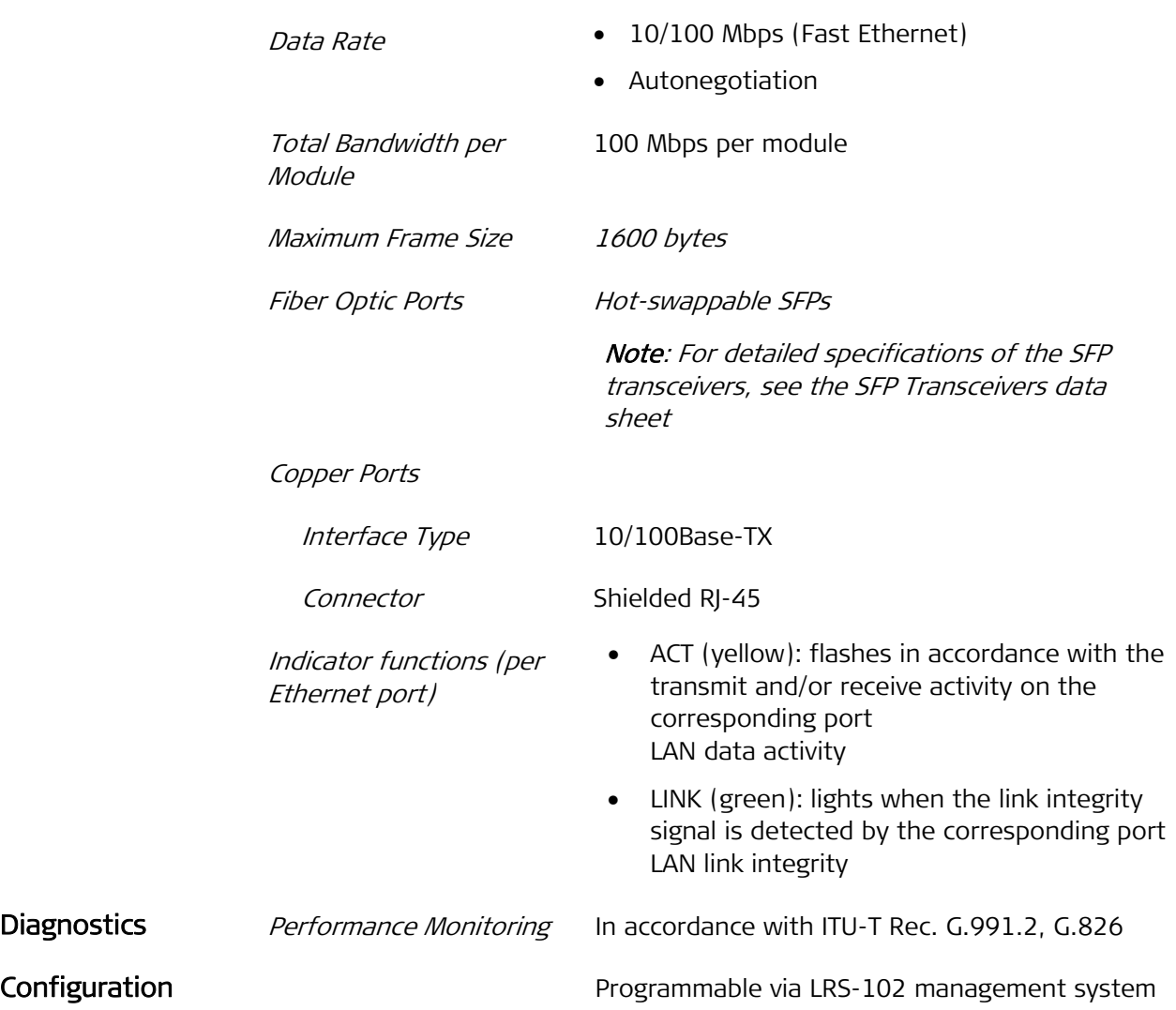

## <span id="page-24-0"></span>**Chapter 2**

## **Installation and Setup**

This Chapter provides installation and setup instructions for ASMi-54C modules.

ASMi-54C connector pin functions and the wiring of the relevant cables are presented in Appendix A.

The information presented in this Chapter supplements the general LRS-102 installation, configuration and operation instructions contained in the  $LRS$ -102 Installation and Operation Manual.

## **2.1 Installing the Module**

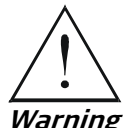

Before performing any internal settings, adjustment, maintenance, or repairs, first disconnect all the cables from the module, and then remove the module from the LRS-102 enclosure.

No internal settings, adjustment, maintenance, and repairs may be performed by either the operator or the user; such activities may be performed only by a skilled technician who is aware of the hazards involved.

Always observe standard safety precautions during installation, operation, and maintenance of this product.

The ASMi-54C module contains components sensitive to electrostatic discharge (ESD). To prevent ESD damage, always hold the module by its sides, and do not touch the module components or connectors. **Caution** 

To prevent physical damage to the electronic components assembled on the two sides of the module printed circuit boards (PCB) while it is inserted into its chassis slot, support the module while sliding it into position and make sure that its components do not touch the chassis structure, nor other modules. **Caution** 

ASMi-54C modules may be installed in an operating chassis (hot insertion).

ASMi-54C software can be updated by downloading from the CL module. Therefore, if the ASMi-54C module is not yet loaded with the required software version, refer to Appendix B of the LRS-102 Installation and Operation Manual for detailed software downloading instructions. **Note** 

#### **Preparations for Installation**

No preparations are required for ASMi-54C modules with UTP Ethernet ports, terminated in RJ-45 connectors.

<span id="page-25-0"></span>For ASMi-54C modules equipped with Ethernet ports having SFP sockets, it may be necessary to install, or replace, SFPs. ASMi-54C modules have two installation positions for SFPs, designated ETH1 and ETH2:

- To install an SFP, use the procedure given in the *[Installing an SFP](#page-25-1)* section below.
- SFPs may be replaced using the procedure given in the [Replacing an SFP](#page-26-1) section below.

ASMi-54C modules equipped with RAD-supplied SFP plug-in modules comply with laser product performance standards set by government agencies for Class 1 laser products. The modules do not emit hazardous light, and the beam is totally enclosed during all operating modes of customer operation and maintenance.

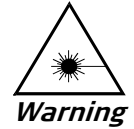

Third-party SFP optical transceivers may be also used, provided they are approved by an internationally recognized regulatory agency, and comply with the national laser safety regulations for Class 1 laser equipment. However, RAD strongly recommends ordering the ASMi-54C with RAD SFPs, as this permits full performance testing of the supplied equipment.

ASMi-54C modules are shipped with protective covers installed on all the optical connectors. Keep the covers for reuse, to reinstall the cover over the optical connector as soon as the optical cable is disconnected.

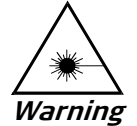

SFPs installed on ASMi-54C modules may be equipped with a laser diode. In such cases, a label with the laser class and other warnings as applicable will be attached near the SFP socket. The laser warning symbol may be also attached. For your safety:

- Before turning on the equipment, make sure that the fiber optic cable is intact and is connected to the optical transmitter.
- Do not use broken or unterminated fiber-optic cables/connectors.
- Do not look straight at the laser beam, and do not look directly into the optical connectors while the module is operating.
- Do not attempt to adjust the laser drive current.
- The use of optical instruments with this product will increase eye hazard. Laser power up to 1 mW could be collected by an optical instrument.
- Use of controls or adjustment or performing procedures other than those specified herein may result in hazardous radiation exposure.

ATTENTION: The laser beam may be invisible!

#### **Installing an SFP**

<span id="page-25-1"></span>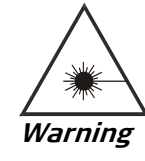

When installing an optical SFP in an operating module, be aware that it may immediately start generating laser radiation.

<span id="page-26-0"></span>During the installation of an SFP with optical interfaces, make sure that all the optical connectors are closed by protective caps. **Caution** 

> Do not remove the covers until you are ready to connect optical fibers to the connectors.

#### $\blacktriangleright$  To install the SFP:

- 1. Lock the latch wire of the SFP module by lifting it up until it clicks into place, as illustrated in [Figure 2-1](#page-26-2).
- Some SFP models have a plastic door instead of a latch wire. **Note**

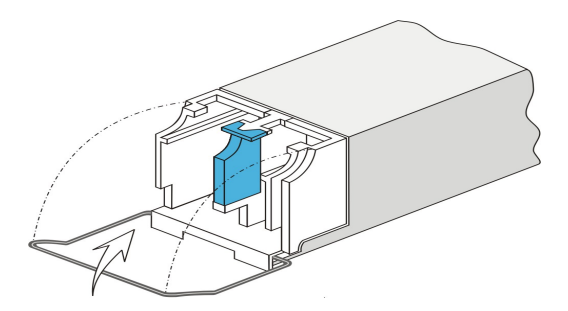

Figure 2-1. Locking the Latch Wire of a Typical SFP

- <span id="page-26-2"></span>2. Carefully remove the dust covers from the corresponding SFP socket of the ASMi-54C module, and from the SFP electrical connector.
- 3. Orient the SFP as shown in *[Figure 2-1](#page-26-2)*, and then insert the rear end of the SFP into the module socket.
- 4. Push SFP slowly backwards to mate the connectors, until the SFP clicks into place. If you feel resistance before the connectors are fully mated, retract the SFP using the latch wire as a pulling handle, and then repeat the procedure.
- 5. If necessary, repeat the procedure for the other SFP.

#### <span id="page-26-1"></span>**Replacing an SFP**

SFPs can be hot-swapped. It is always recommended to coordinate SFP replacement with the system administrator. Note that during the replacement of SFPs, only the traffic on the affected ETH link is disrupted (the other ETH link can continue to carry traffic).

#### $\blacktriangleright$  To replace an SFP:

- 1. If necessary, disconnect any cables connected to the SFP connectors.
- 2. Push down the SFP locking wire, and then pull the SFP out.
- 3. Reinstall protective covers on the SFP electrical and optical connectors.
- 4. Install the replacement SFP in accordance with the [Installing an SFP](#page-25-1) section.

All the following procedures are illustrated for typical SFPs with optical interfaces. Your SFPs may look different. **Note** 

### <span id="page-27-0"></span>**Module Installation Procedure**

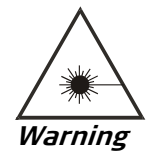

The ASMi-54C module starts operating as soon as it is inserted in an operating chassis.

#### ³ To install an ASMi-54C module:

- 1. Refer to the system installation plan and identify the prescribed module slot.
- 2. Check that the fastening screws at the module sides are free to move.
- 3. Insert the ASMi-54C module in its chassis slot and slide it backward as far as it goes.
- 4. Secure the ASMi-54C module by tightening its two fastening screws.
- 5. The module starts operating as soon as it is plugged into an operating enclosure. At this stage, ignore the alarm indications.

## **2.2 Connecting to ASMi-54C Modules**

Before starting, identify the cables intended for connection to each port of this module, in accordance with the site installation plan.

#### **Connecting to Electrical Ethernet Ports**

#### To connect cables to the ASMi-54C electrical Ethernet ports:

1. Connect the prescribed cable to the corresponding connector, ETH1 or ETH2.

#### **Connecting to Optical Ethernet Ports**

Before starting, review the general optical cable handling instructions section in Chapter 2 of the LRS-102 Installation and Operation Manual.

#### $\triangleright$  To connect cables to the optical Ethernet ports:

1. Connect each prescribed cable to the corresponding ASMi-54C connector, ETH1 or ETH2.

When two fibers are used, pay attention to connector polarity: the transmitter output is at left-hand side.

### **Connecting Cables to SHDSL Ports**

Using the site installation plan, identify the cable intended for connection to the ASMi-54C SHDSL.bis connector, and connect the cable to the module connector as explained below.

#### $\blacktriangleright$  To connect the cable to the module:

- 1. Connect the 26-pin connector of the CBL-DB26-8SHDSL cable to the module SHDSL.bis front panel SHDSL.bis connector.
- 2. Connect the RJ-45 plug of each line (the plugs are marked CH-1 to CH-8) to the prescribed user's equipment or patch panel connector. Insulate unused connectors, to prevent accidental short-circuiting of their exposed contacts to metallic surfaces.

## <span id="page-30-0"></span>**Chapter 3 Configuration**

This Chapter provides specific configuration information for ASMi-54C modules that supplement the LRS-102 configuration instructions appearing in the  $LRS$ -102 Installation and Operation Manual.

The configuration activities are performed by means of the management system used to control the LRS-102 unit.

For general instructions, additional configuration procedures, and background information, refer to the LRS-102 Installation and Operation Manual.

## **3.1 Normal Indications**

After the equipment connected to the ASMi-54C Ethernet ports is operational, the following indications should appear for each port:

- The LINK indicator lights as long as the port is connected to operational equipment
- The ACT indicator may light continuously, or flash from time to time, in accordance with the transmit and receive activity at the corresponding port.

## **3.2 Default Settings**

[Table 3-1](#page-30-1) lists the ASMi-54C factory-default parameters.

<span id="page-30-1"></span>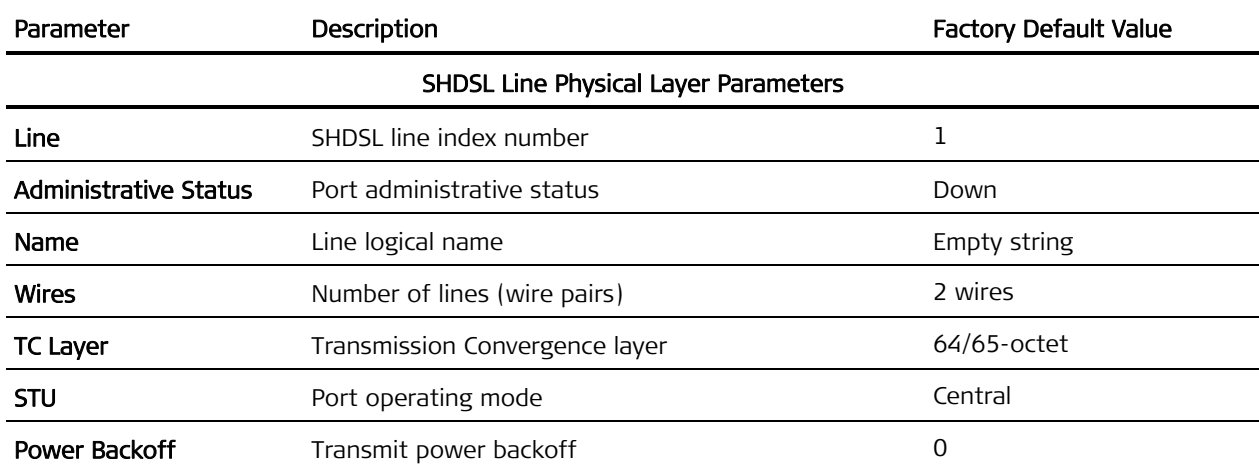

Table 3-1. ASMi-54C Factory-Default Parameters

<span id="page-31-0"></span>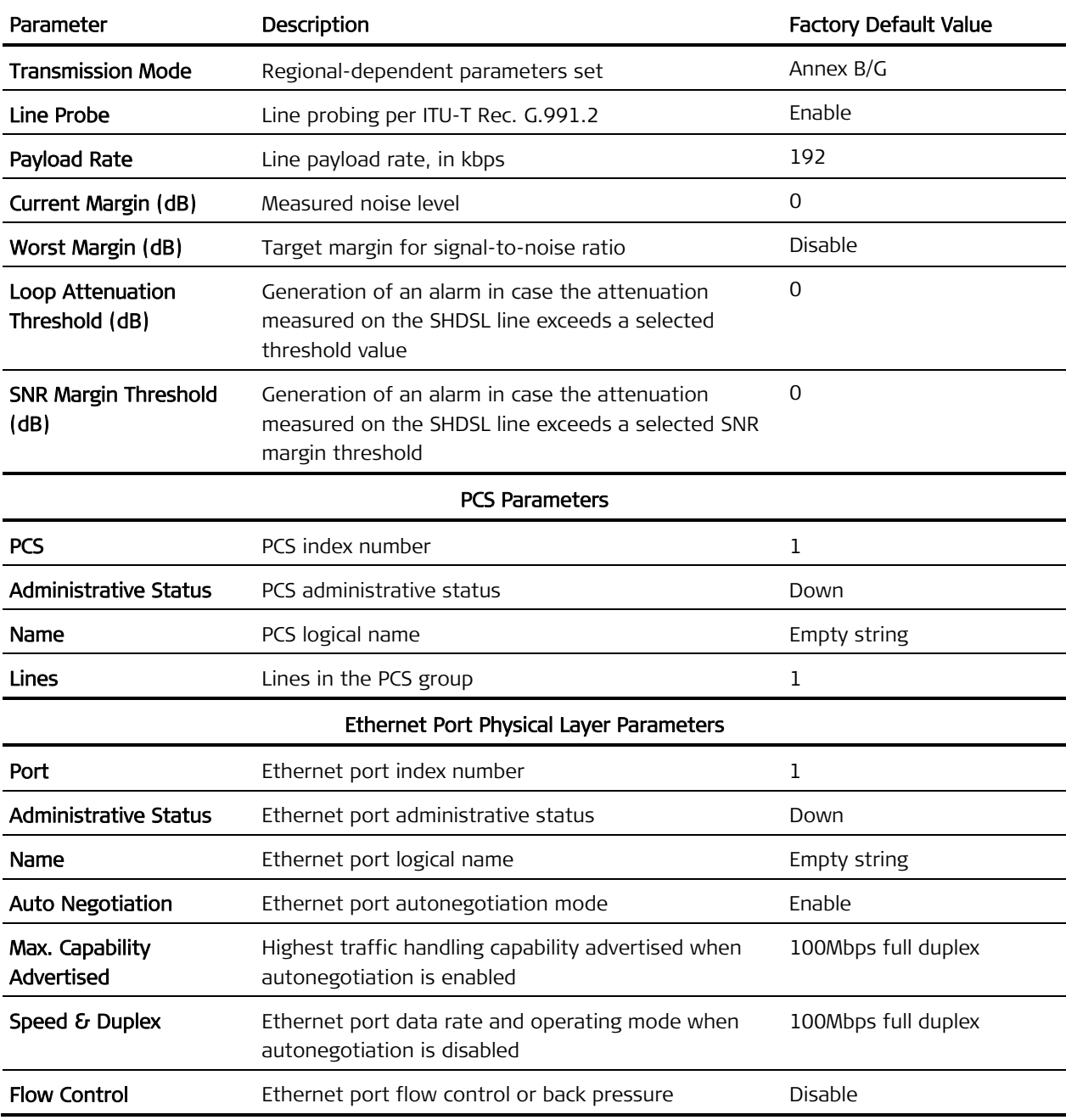

## **3.3 ASMi-54C Configuration Sequence**

## **Outline of Configuration Sequence**

Make sure to plan ahead the configuration sequence, because LRS-102 databases can be updated only after correctly completing the configuration activities: any sanity error will prevent saving the changes to the database being modified. For example, a common cause of sanity errors that may prevent updating the database is that timeslots have to be assigned to ports of other modules that will be served by the ASMi-54C ports.

ASMi-54C configuration includes the following main types of tasks:

- Tasks needed to configure an ASMi-54C module and put it into service. These tasks include the programming of ASMi-54C modules not yet installed in LRS-102 database, and configuring the parameters of the desired module SHDSL ports (lines) and PCSs.
- Tasks related to the utilization of the module TDM ports (TDM services).
- Tasks related to the utilization of the module Ethernet ports, and the provisioning of Ethernet services.

The recommended configuration sequence for each type of task is described below, together with references to the supervision terminal screens used to perform each task.

#### $\triangleright$  To configure an ASMi-54C module and put it into service (see *Section [3.4](#page-33-1)*):

1. If necessary, program (add) an ASMi-54C module not yet installed in the LRS-102 chassis to the database.

For the supervision terminal, use Configuration > System > Card Type.

#### $\triangleright$  To configure the SHDSL physical layer parameters (see *Section [3.5](#page-34-1)*):

1. Configure the physical layer parameters for the active SHDSL ports (lines) of the ASMi-54C module.

For the supervision terminal, use **Configuration > Physical Layer > I/O > SHDSL** > Lines.

2. Configure the physical layer parameters for the active PCSs of the ASMi-54C module.

For the supervision terminal, use Configuration > Physical layer > I/O > SHDSL > PCS.

#### $\triangleright$  To configure the Ethernet physical layer parameters (see *Section [3.6](#page-41-1)*):

• Configure the physical layer parameters for the Ethernet ports of the ASMi-54C module.

For the supervision terminal, use Configuration  $\rightarrow$  Physical Layer  $\rightarrow$  I/O  $\rightarrow$ Ethernet.

#### $\triangleright$  To configure Ethernet services supported by the module bridge ports (see Section [3.7](#page-42-1)).

• Configure each Ethernet services flow that is terminated at a PCS or Ethernet port defined on the ASMi-54C being configured, and map the other end to the prescribed bridge port.

For the supervision terminal, use Configuration > Applications > Ethernet Services > Flows (for instructions, refer to the LRS-102 Installation and Operation Manual).

### <span id="page-33-0"></span>**Configuration Guidelines and Considerations**

The first step in planning the configuration sequence of ASMi-54C modules is to select the Transmission Convergence (TC) layer to be used by the module, HDLC or 64/65 octet encapsulation:

• 64/65 octet encapsulation: supports only packet traffic, that is, only Ethernet services. Each SHDSL line then operates alone (2-wires mode only), but the total bandwidth available for an Ethernet port can be increased by bonding together several lines, using the PAF (PME Aggregation Function).

For ASMi-54C modules, PAF can combine two or four lines for serving a single PCS. The PCS can be connected by a flow to an Ethernet port (with four lines per PCS, two PCSs can be configured, one for each ASMi-54C Ethernet port).

• HDLC encapsulation. To increase available bandwidth, it is possible to bond together two or four lines (4-wires and 8-wires mode, respectively). Thus, the maximum bandwidth for Ethernet services is obtained by configuring two 8-wires lines.

After selecting the TC layer, it is necessary to select the bandwidth, considering the required range (see range data in *Chapter 1*). When range is significant, it is recommended to consider the use of multiple lines: this can yield the same throughput as a single line, but because a lower rate per line is used, thus increasing the range and reducing the effects of interference and crosstalk.

After determining the general planning parameters, other configuration parameters can be selected in accordance with the specific application requirements.

## **3.4 Including an ASMi-54C in LRS-102 Database**

- <span id="page-33-1"></span>³ To program an ASMi-54C module in the LRS-102 database:
	- 1. Navigate to the Configuration > System > Card Type screen.
	- 2. Bring the cursor to the field of the prescribed I/O slot by clicking  $\langle Tab \rangle$ , and select ASMi54C.
	- 3. Update the LRS-102 database, to save the new selection (type %, and then type  $y$  to confirm).
- If the programmed module is not yet installed in the LRS-102, it is normal to get a warning message reporting a programmed/installed module mismatch. **Note**

## <span id="page-34-1"></span><span id="page-34-0"></span>**3.5 Configuring Physical Layer Parameters of SHDSL Lines**

The SHDSL physical layer parameters include two groups:

- SHDSL line parameters, which determine the transmission performance provided by the module ports
- PCS parameters, which determine the Ethernet (packet) physical layer transmission capabilities over SHDSL lines.

### **Configuring SHDSL Line Parameters**

ASMi-54C has 8 independent SHDSL ports, supported by means of two internal SHDSL processing subsystems (one subsystem handles ports 1 to 4, and the other – ports 5 to 8). Each port requires a 2-wire line.

An ASMi-54 standalone unit supports the connection of up to four SHDSL lines, which must always be in the same group: either 1 to 4, or 5 to 8. **Note** 

> In each group, ports can be configured to operate separately (2 wires mode), or can be bonded together in groups of two ports (4 wires mode), or 4 (8 wires mode).

Since ports can be bonded together to provide a single transmission line, the term line is used, instead of ports, on the supervision terminal screens. **Note** 

 $\triangleright$  To configure the physical layer parameters for the ASMi-54C SHDSL ports:

- 1. Navigate to the **Configuration > Physical layer > I/O** screen, and then select the I/O slot of the desired ASMi-54C module.
- 2. Select the SHDSL option.
- 3. Select the Line option.

You will see the configuration screen for the first SHDSL line (the line with the lowest index number). Scroll using F and B to reach the desired port, or use the Line field to enter manually the desired port number, in the range of 1 to 8.

Alternatively, if you will use the 2-Wires option, first preconfigure all the lines with the same basic parameters by selecting All Lines, and then sequentially select each line and change its parameters as required.

[Table 3-2](#page-35-0) lists the ASMi-54C SHDSL physical line parameters.

<span id="page-35-0"></span>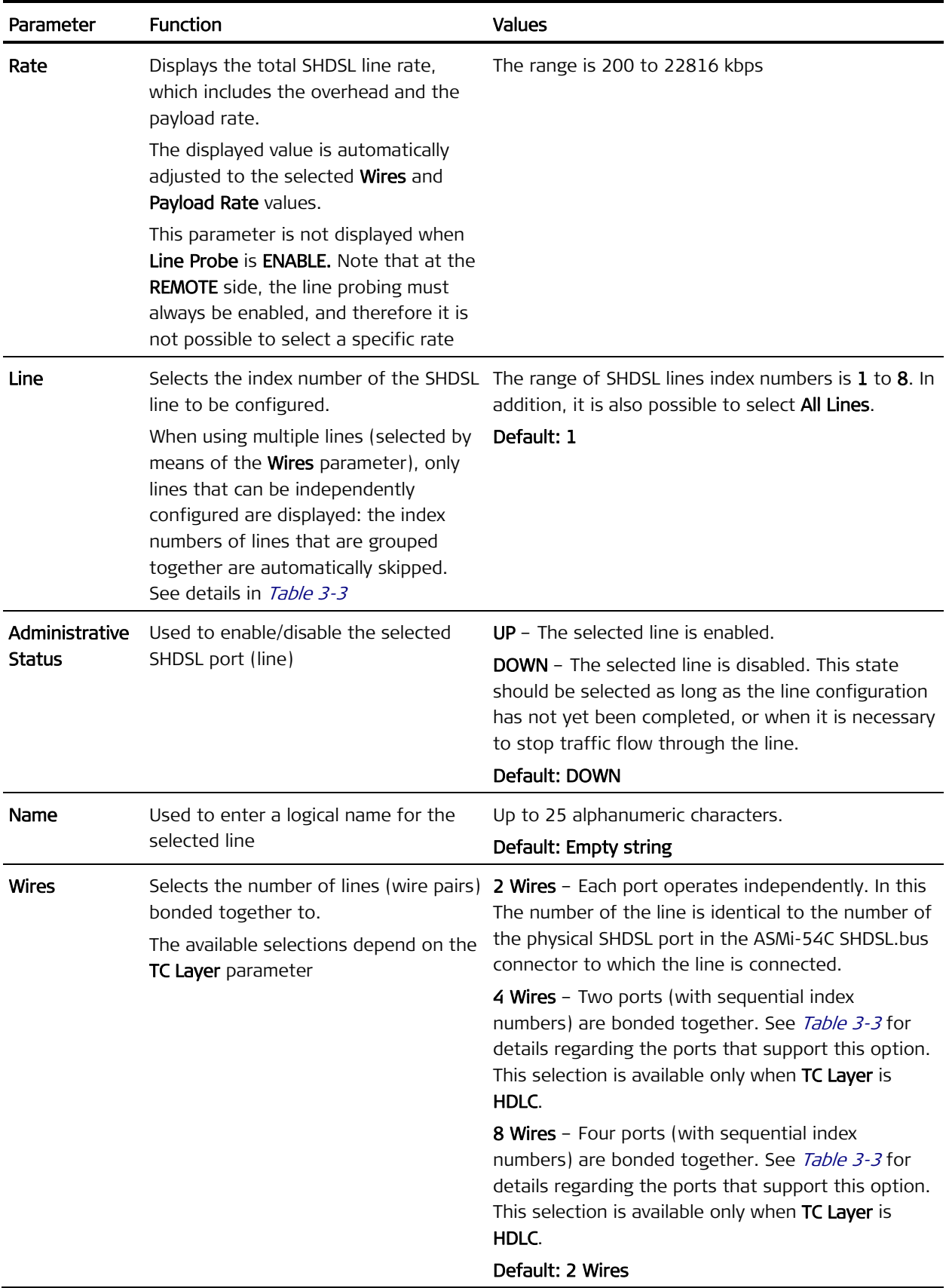

#### Table 3-2. ASMi-54C SHDSL Physical Port Parameters

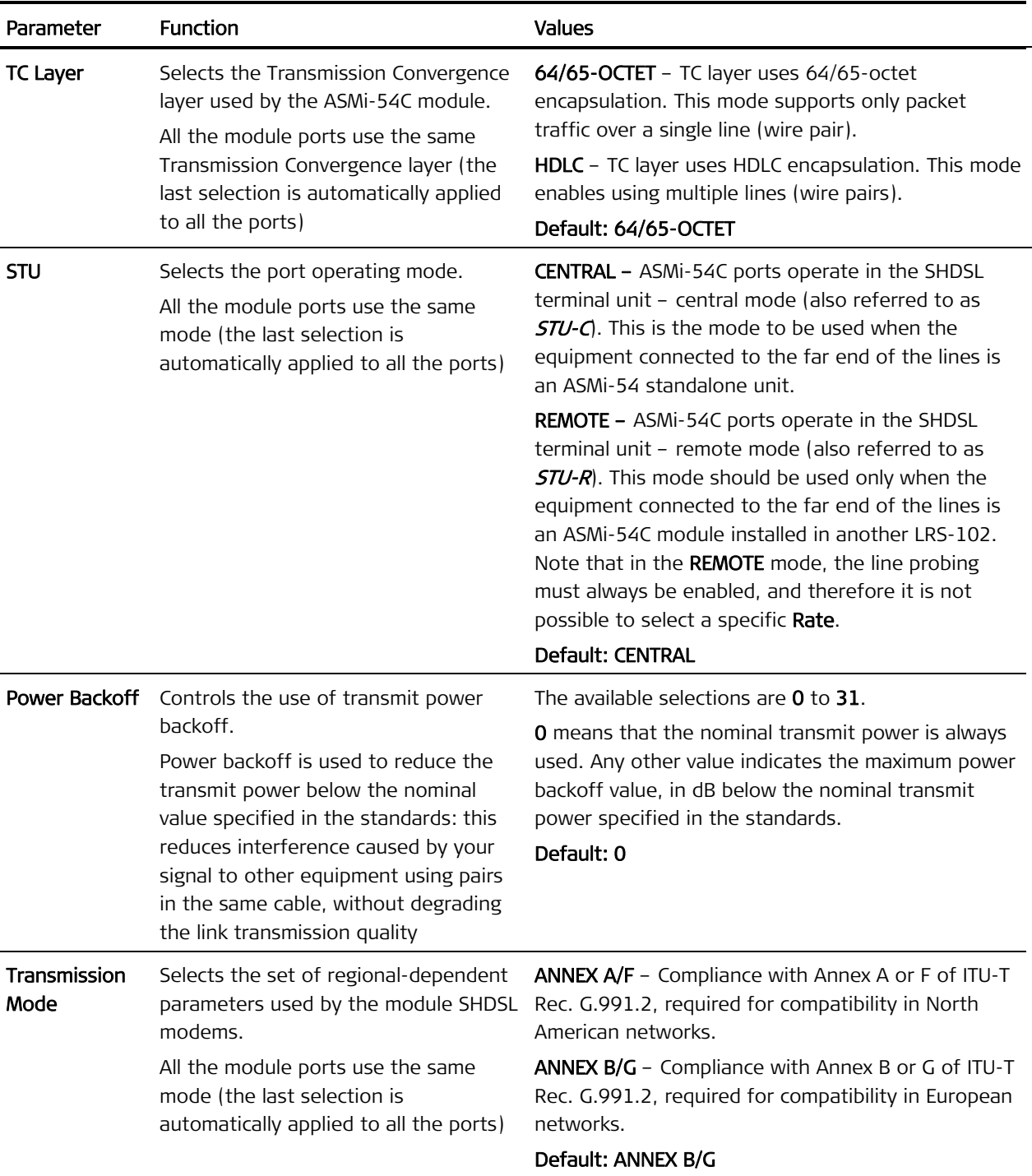

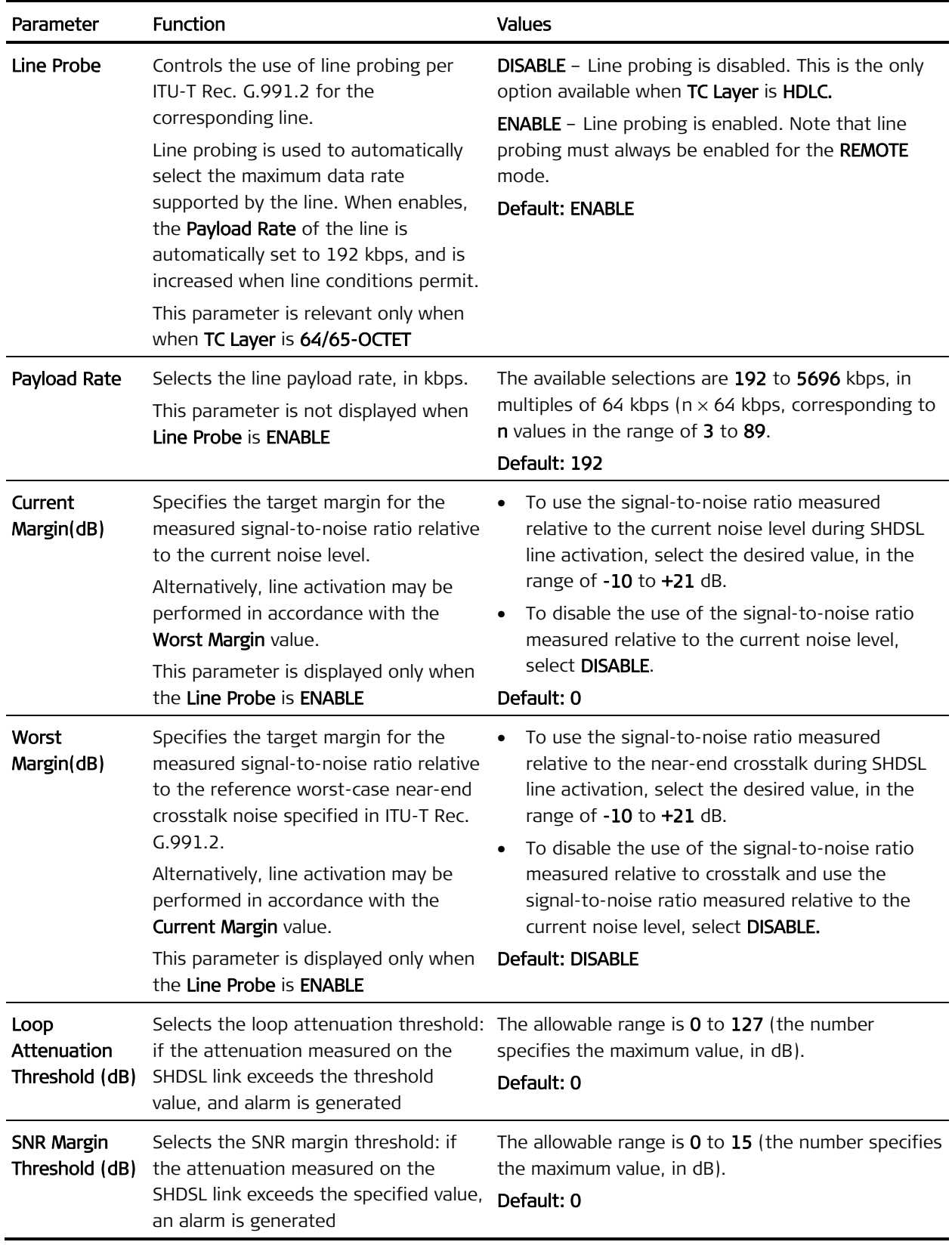

<span id="page-38-0"></span>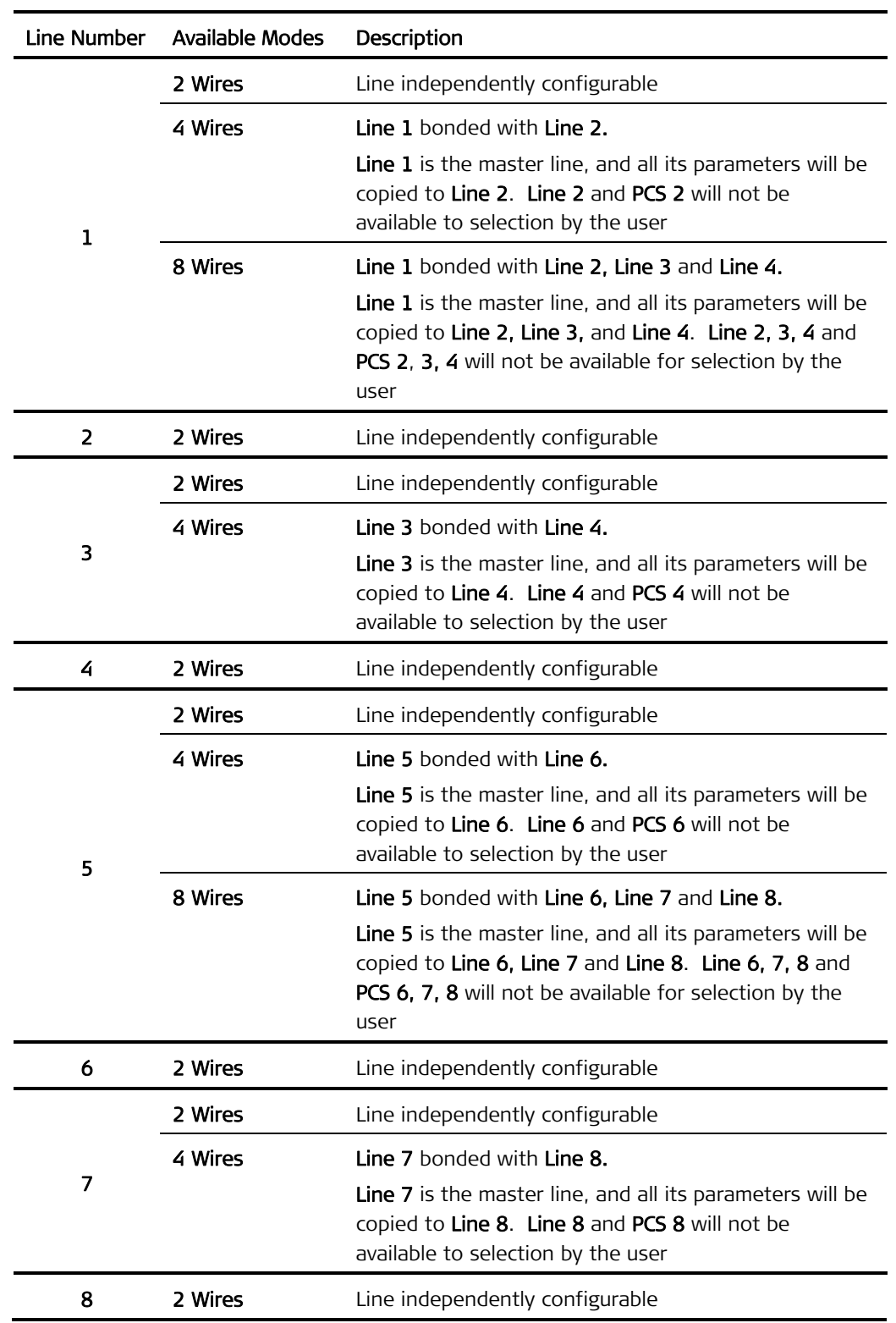

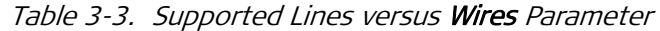

### <span id="page-39-0"></span>**Configuring PCS Parameters**

PCSs are defined in IEEE 802.3-2005. In LRS-102 they are used to transport Ethernet traffic from a local Ethernet port over SHDSL.

The ASMi-54C internal SHDSL processing subsystem enables to configure for each SHDSL line (actually – for each SHDSL port) the desired Physical Coding Sublayer parameters. Therefore, ASMi-54C supports 8 PCS entities, one for each associated SHDSL port, and on the supervision terminal screens, the PCS index number is the same as the associated SHDSL port.

As for SHDSL ports, PCSs are processed in two groups of four (one group includes PCSs 1 to 4, and the other – PCSs 5 to 8).

An ASMi-54 standalone unit supports the connection of up to four PCSs, which must be in the same group (either 1 to 4, or 5 to 8). **Note** 

> The PCSs are independently configurable, except that only PCSs associated with master lines (see [Table 3-3](#page-38-0)) can be selected.

In IEEE 802.3-2005 terminology, each PCS is associated with a PME (Physical Medium Entity): for ASMi-54C modules, it is the SHDSL master line.

The PCS bandwidth depends on the rate provided by the associated line:

- When using the 64/65-octet TC layer, the available bandwidth is the payload rate of the associated line. This bandwidth is a maximum of 22784 kbps (when using the 8-wires mode with four SHDSL ports operating at the maximum rate, 5696 kbps).
- When using the HDLC TC layer, the available bandwidth is the payload rate of the associated line, less any bandwidth assigned to the associated internal DS1 port of the same line.

Even when all the eight SHDSL lines of the ASMi-54C module operate in the 2 Wires mode (see [Table 3-2](#page-35-0)), the PCS transport bandwidth can be increased using PAF (PME Aggregation Function), also defined in IEEE 802.3-2005. PAF creates PCS groups. The PCS groups that can be configured on the ASMi-54C are listed in [Table 3-4](#page-39-1).

<span id="page-39-1"></span>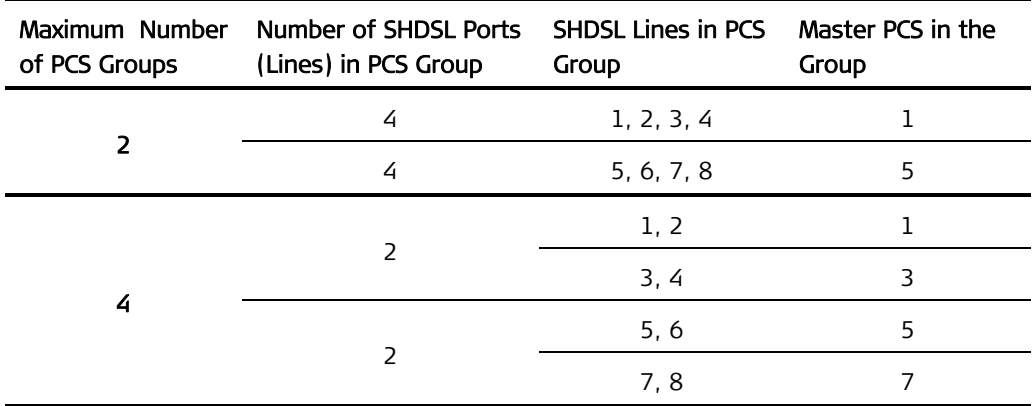

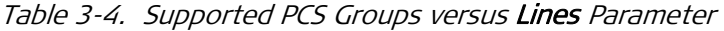

#### $\blacktriangleright$  To configure the PCS parameters:

- 1. Navigate to the Configuration > Physical layer > I/O screen, and then select the I/O slot of the desired ASMi-54C module.
- 2. Select the **SHDSL** option.
- 3. Select the PCS option.

You will see the configuration screen for the first PCS (the PCS with the lowest index number). Scroll using F and B to reach the desired PCS, or use the PCS field to enter manually the desired port number, in the range of 1 to 8.

[Table 3-5](#page-40-0) lists the ASMi-54C PCS parameters.

<span id="page-40-0"></span>

| Parameter                       | <b>Function</b>                                                                                                    | Values                                                                                                    |  |  |  |  |
|---------------------------------|----------------------------------------------------------------------------------------------------|----------------------------------------------------------------------------------------------------|--|--|--|--|
| Slot                            | Identifies the I/O slot and module<br>types on which the PCS is<br>supported                                                                                                    | I/O-1 to I/O-12, followed by the ASMi-54C card type<br>designation                                                                                                    |  |  |  |  |
| Rate                            | Displays the PCS payload rate, in<br>kbps.<br>The displayed value is automatically<br>adjusted to the selected Lines, Wire<br>Pair and Payload Rate values.<br>This parameter is not displayed<br>when Line Probe is ENABLE                       | The range is 192 to 22784 kbps                                                                                                    |  |  |  |  |
| <b>Wire Pair</b>                | When the PCS is associated with a<br>line using the multiple wire mode<br>(available only when TC Layer is<br>HDLC), displays the master line and<br>the list of other lines, as<br>determined by means of the Wires<br>parameter (see Table 3-2) | The lines are displayed in the format Master line. Line,<br>with commas as separators.<br>For example, when the master line is 1 and the Wires<br>parameter is 8-Wires, the list is 1.1, 1.2, 1.3, 1.4                                                                      |  |  |  |  |
| <b>PCS</b>                      | Selects the PCS to be configured                                                                                                    | The available selections are 1 to 8, subject to<br>restrictions given in Table 3-4.<br>Default: 1                                                                                                    |  |  |  |  |
| Administrative<br><b>Status</b> | Used to enable/disable the flow of<br>traffic through the selected PCS                                                                                                    | $UP$ – The flow of traffic is enabled.<br><b>DOWN</b> - The flow of traffic is disabled. This state<br>should be selected as long as the PCS configuration has<br>not yet been completed, or when it is necessary to<br>stop traffic flow through the PCS.<br>Default: DOWN |  |  |  |  |
| Name                            | Used to enter a logical name for<br>the selected PCS                                                                                                    | Up to 25 alphanumeric characters.<br>Default: Empty string                                                                                                    |  |  |  |  |

Table 3-5. ASMi-54C PCS Parameters

<span id="page-41-0"></span>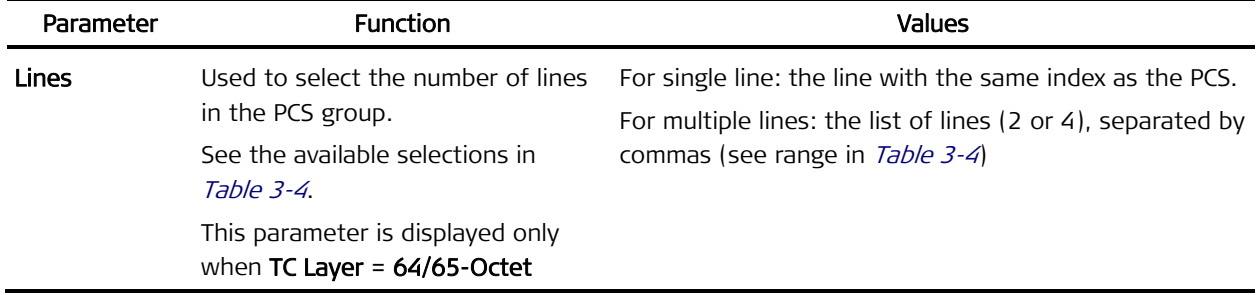

## <span id="page-41-1"></span>**3.6 Configuring Physical Layer Parameters of Ethernet Ports**

#### $\blacktriangleright$  To configure the parameters for the ASMi-54C Ethernet ports:

- 1. Navigate to the Configuration > Physical Layer > I/O screen, and then select the module I/O slot.
- 2. Select the **Ethernet** option.

You will see the configuration screen for the first Ethernet port (the port with the lowest index number). Scroll using F and B to reach the desired port, or use the Port field to enter manually the desired port number, 1 or 2.

Alternatively, first preconfigure all the ports with the same basic parameters (All Ports option), and then sequentially select each port and change its parameters as required. You will see the configuration screen for the selected line.

[Table 3-6](#page-41-2) describes the Ethernet port physical layer configuration parameters.

<span id="page-41-2"></span>

| Parameter                       | <b>Function</b>                                                                     | <b>Values</b>                                                                                                    |
|---------------------------------|-------------------------------------------------------------------------------------|----------------------------------------------------------------------------------------------------|
| Administrative<br><b>Status</b> | Used to enable/disable the flow of<br>traffic through the selected Ethernet<br>port | <b>DOWN - The flow of traffic is disabled. This state</b><br>should be selected as long as the configuration of<br>the corresponding port has not yet been completed,<br>or when it is necessary to stop traffic flow through<br>the port.<br>$UP$ – The flow of traffic is enabled.<br>Default: DOWN |
| Name                            | Used to enter a logical name for the<br>selected Ethernet port                      | Up to 25 alphanumeric characters.<br>Default: Empty string                                                                                                    |

Table 3-6. Ethernet Port Physical Layer Configuration Parameters

<span id="page-42-0"></span>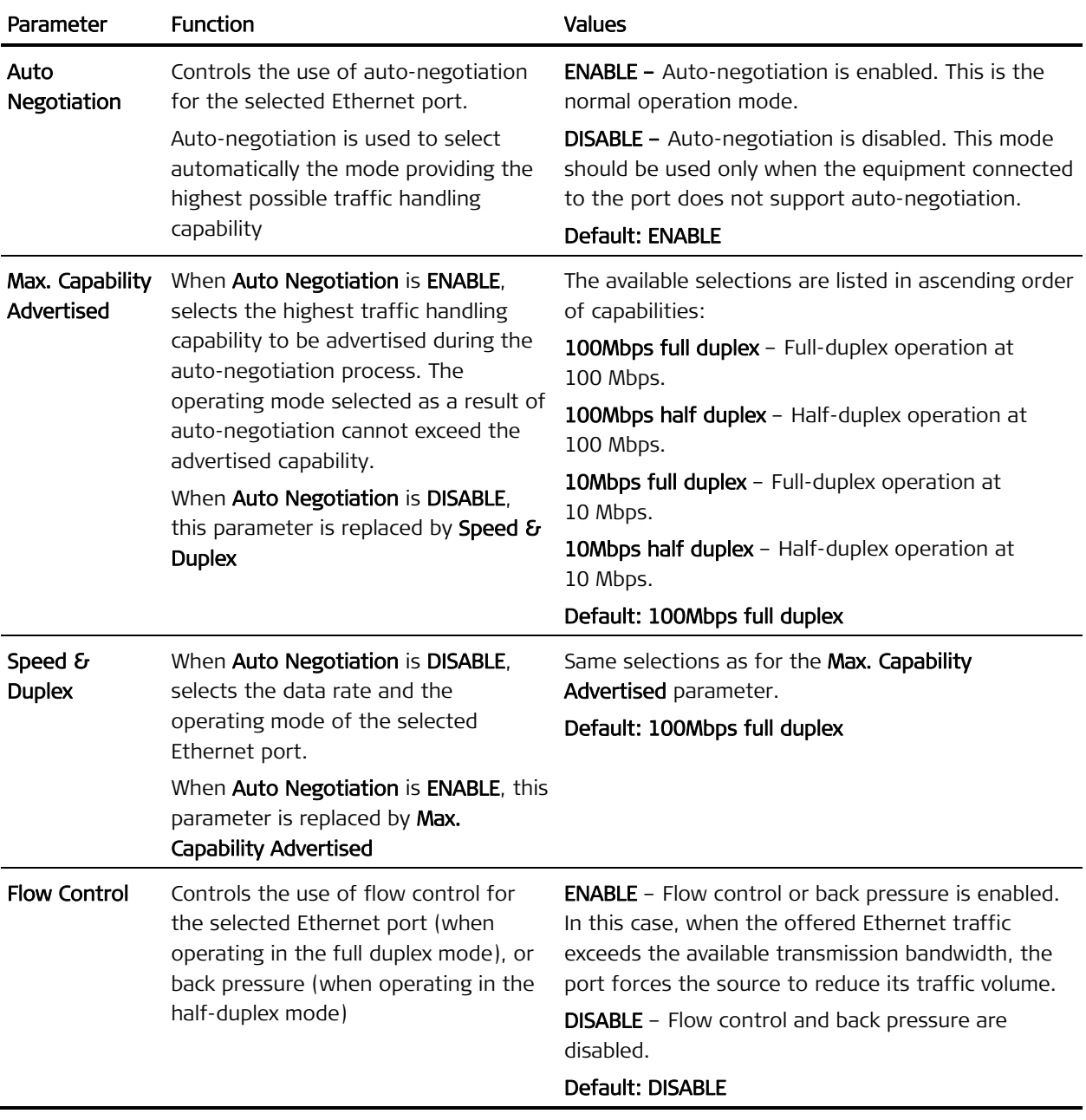

## <span id="page-42-1"></span>**3.7 Configuring Ethernet Services**

LRS-102 Ethernet services are supported by configuring flows within the LRS-102 (flows are a generic type of Ethernet virtual connections that interconnect user-specified bridge ports).

Two types of bridge ports can be defined on an ASMi-54C module:

- Each PCS configured on the module SHDSL ports.
- Each Ethernet physical port can also serve as a bridge port.

The maximum number of bridge ports that can be defined on an ASMi-54C module, together with the two Ethernet ports, is up to 10.

After performing the configuration activities listed above, you can configure each Ethernet services traffic flow that is terminated on the ASMi-54C being configured (either at a bundle or at an Ethernet port), and map the other end to the prescribed bridge port.

For the supervision terminal, use Configuration > Applications > Ethernet Services > Flows (for instructions, refer to the LRS-102 Installation and Operation Manual; bridge ports are referred to as *bridge ports* on supervision terminal screens).

To configure a management flow, use Configuration > System > Management > Flow. **Note** 

## <span id="page-44-0"></span>**Chapter 4**

# **Troubleshooting and Diagnostics**

This Chapter explains the specific troubleshooting and diagnostic functions of the ASMi-54C module. These functions include:

- Collection of ASMi-54C performance monitoring and status data presented in Section [4.1](#page-44-1).
- Interpretation of alarms presented in *Section [4.2](#page-53-1)*. This section covers only the ASMi-54C specific alarms: for other alarms, refer to the LRS-102 Installation and Operation Manual.
- Troubleshooting instructions: Section [4.3](#page-53-2).

The diagnostic information presented in this Chapter supplements the general LRS-102 diagnostics instructions contained in the LRS-102 Installation and Operation Manual.

If you need additional support for this product, see *Section [4.4](#page-54-1)* for technical support information.

## <span id="page-44-1"></span>**4.1 Monitoring Performance**

This section presents the ASMi-54C performance statistics and status data. For other monitoring tasks, refer to the LRS-102 Installation and Operation Manual.

When using the LRS-102 supervision utility, the performance monitoring functions are accessed under the Monitoring menu.

ASMi-54C collects the following types of performance monitoring and status data:

- For ASMi-54C SHDSL Physical Layer:
	- Status data for each SHDSL port
	- **Transmission performance statistics**

When using the LRS-102 supervision utility, the ASMi-54C SHDSL physical port performance monitoring functions are accessed after selecting the desired module under Monitoring > Physical Layer > IO.

- For ASMi-54C Ethernet Physical Layer:
	- Status data for each Ethernet port, and SFP data when the ASMi-54C Ethernet ports are equipped with optical interfaces
	- **Transmission performance statistics**

<span id="page-45-0"></span>When using the LRS-102 supervision utility, the ASMi-54C Ethernet physical port performance monitoring functions are accessed after selecting the desired module under Monitoring > Physical Layer > IO > Ethernet.

The collected data enables the system administrator to monitor the transmission performance, and thus the quality of service provided to users, for statistical purposes. In addition, when problems are reported by users served by ASMi-54C, the collected data can be used for diagnostic purposes, because it can help identify the source of the problem.

For SHDSL ports, the basic performance data is calculated for each second, and accumulated and displayed over a 15-minute (900 second) interval. The data accumulated for each interval, up to a maximum of 96 previous intervals (that is, over the last 24-hour interval) is stored and can also be displayed. The oldest interval is 1, and the most recent one is the interval with the largest number. Only the data for the most recent 96 intervals is stored, and therefore the oldest data is overwritten by new data. For SHDSL ports, data is also stored for up to seven previous 24-hour intervals (that is, the last 7 days).

The performance statistics data is continuously collected, and is stored as long as the equipment operates. The stored data is deleted when the ASMi-54C is reset or removed, and is also lost when the LRS-102 is powered down.

#### **Monitoring SHDSL Ports (Lines)**

The physical layer performance monitoring data for SHDSL lines includes:

- Status data for each SHDSL line
- Statistics data. For each port, you can see:
	- **Current 15-minute interval**
	- A previous 15-minute interval within the last 24 hours, for which valid performance data exists
	- **Current 24-hour interval**
	- A previous 24-hour interval within the last 7 days, for which valid performance data exists.

The information displayed on the screen, which is accumulated continuously, is automatically refreshed every few seconds.

You can clear the displayed statistics (that is, reset the displayed performance monitoring counters) by selecting Clear Statistics. This ensures that only fresh data is displayed, a useful feature during troubleshooting.

#### **Displaying SHDSL Line Status**

#### $\blacktriangleright$  To display the SHDSL line status:

- 1. Navigate to the Monitoring  $>$  Physical Layer  $>$  IO screen, and then select the I/O slot of the desired ASMi-54C module.
- 2. Select the **SHDSL** option.
- 3. Select the desired Line.
- 4. Select Status. You will see the Port Status screen for the selected SHDSL port.

<span id="page-46-0"></span>The parameters displayed on the screen are explained in  $Table 4-1$ . Note that the information regarding the SHDSL Rate, Current Noise Margin, Current Loop Attenuation, and Current Power Backoff parameters can be displayed only when the SHDSL line is in the Data state (that is, after a successful activation: in other states, ignore these fields - they display 0 to indicate that the displayed values are irrelevant).

<span id="page-46-1"></span>

| Parameter                                              | <b>Description</b>                                                                                                    |  |  |  |
|--------------------------------------------------------|----------------------------------------------------------------------------------------------------|--|--|--|
| Administrative<br>Status                               | Displays the administrative status of the line: Up or Down                                                                                                    |  |  |  |
| <b>SHDSL State</b><br>Displays the current line state: |                                                                                                    |  |  |  |
|                                                        | <b>PreActivation</b> - the SHDSL line waits to start the activation process                                                                                                    |  |  |  |
|                                                        | <b>Activation</b> - the SHDSL line performs the activation process                                                                                                    |  |  |  |
|                                                        | <b>Data</b> - the SHDSL line completed the activation process and is now carrying data. In<br>$\bullet$<br>this case (Data) the following fields display the values listed below. Otherwise they<br>dispay 0. |  |  |  |
| <b>SHDSL Rate</b>                                      | Displays the current line rate, in kbps                                                                                                    |  |  |  |
| <b>Current Noise</b><br>Margin                         | Displays the currently estimated noise margin at the local endpoint, in dB                                                                                                    |  |  |  |
| Current Loop<br>Attenuation                            | Displays the currently estimated loop attenuation at the local endpoint, in dB                                                                                                    |  |  |  |
| <b>Current Power</b><br><b>Backoff</b>                 | Displays the current power backoff value at the local endpoint, in dB                                                                                                    |  |  |  |

Table 4-1. SHDSL Line Status Parameters

#### **Displaying SHDSL Line Performance Monitoring Statistics**

- $\triangleright$  To display the SHDSL line performance monitoring statistics for the current 15-minute interval:
	- 1. Navigate to the Monitoring > Physical Layer > IO screen, and then select the I/O slot of the desired ASMi-54C module.
	- 2. Select the **SHDSL** option.
	- 3. Select the desired Line.
	- 4. Select Statistics > Current (15 min). You will see the current 15-minutes statistics screen for the selected SHDSL line.

The displayed parameters are explained in [Table 4-2](#page-46-2).

<span id="page-46-2"></span>

| Parameter         | <b>Description</b>                                                                                                    |
|-------------------|----------------------------------------------------------------------------------------------------|
| <b>Current ES</b> | Displays the number of SHDSL errored seconds (ES) on this end point in the current<br>interval.                              |
|                   | An SHDSL ES is a second during which one or more CRC anomalies are declared,<br>and/or one or more LOSW defects are declared |

Table 4-2. SHDSL Line Statistics Parameters – Current 15-Minute Interval

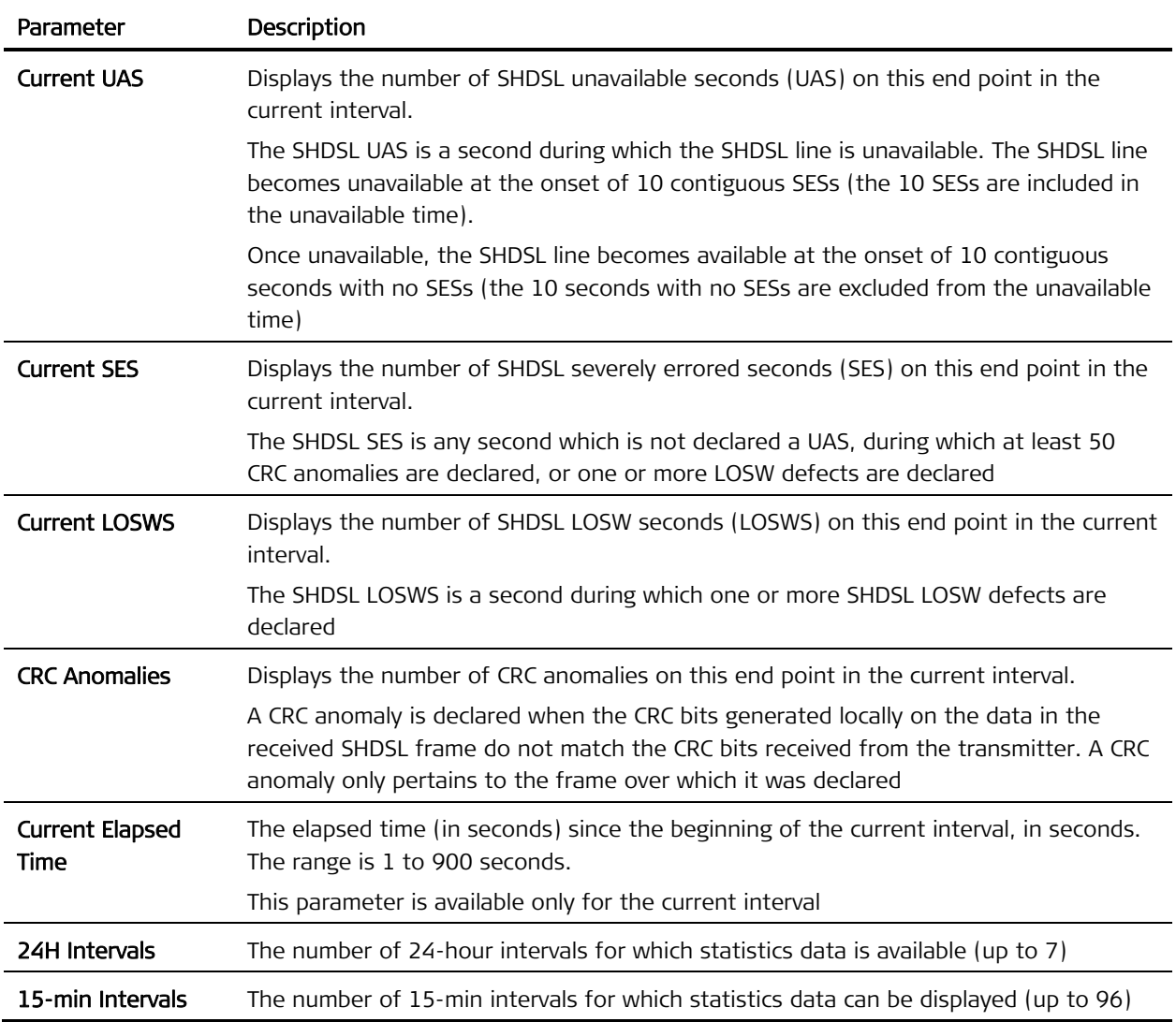

#### ³ To display SHDSL line performance monitoring statistics for a selected 15-minute interval:

- 1. Navigate to the Monitoring > Physical Layer > IO screen, and then select the I/O slot of the desired ASMi-54C module.
- 2. Select the **SHDSL** option.
- 3. Select the desired Line.
- 4. Select Statistics > Select Interval (15 min).
- 5. Select the desired interval, by selecting **Interval** and pressing  $\epsilon$  Enter  $\epsilon$ : you can then enter the desired interval number, 1 to 96.
- 6. After pressing <Enter>, the data displayed on the screen is updated in accordance with your selection.

The displayed parameters are explained in [Table 4-3](#page-48-0).

<span id="page-48-0"></span>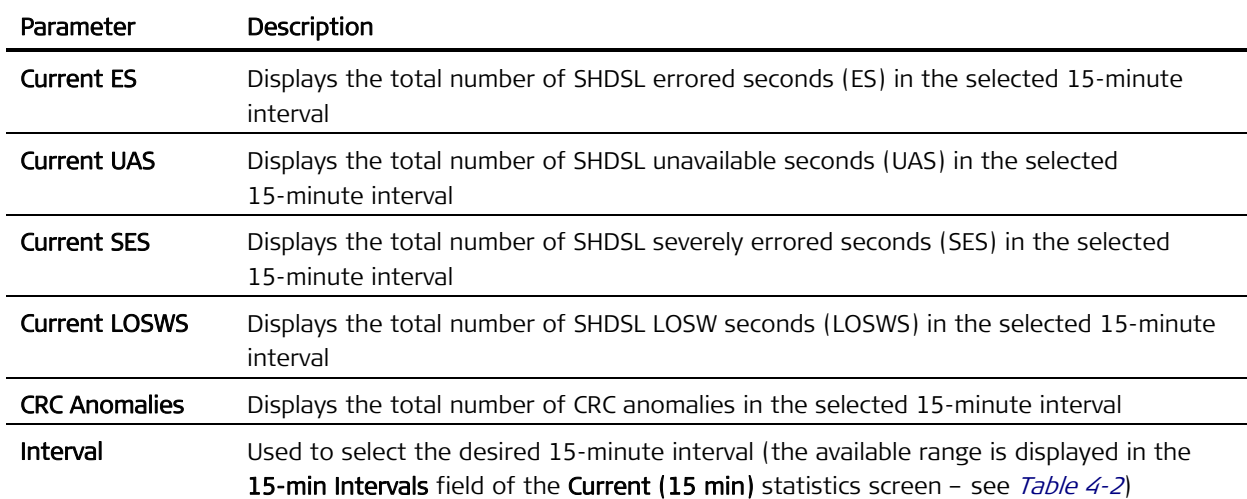

#### Table 4-3. SHDSL Line Statistics Parameters – Selected 15-Minute Interval

#### > To display SHDSL line performance monitoring statistics for current 24-hour interval:

- 1. Navigate to the Monitoring > Physical Layer > IO screen, and then select the I/O slot of the desired ASMi-54C module.
- 2. Select the **SHDSL** option.
- 3. Select the desired Line.
- 4. Select Statistics > Current (24 hours). You will see the current 24-hour statistics screen for the selected SHDSL line.

The displayed parameters are explained in [Table 4-4](#page-48-1).

<span id="page-48-1"></span>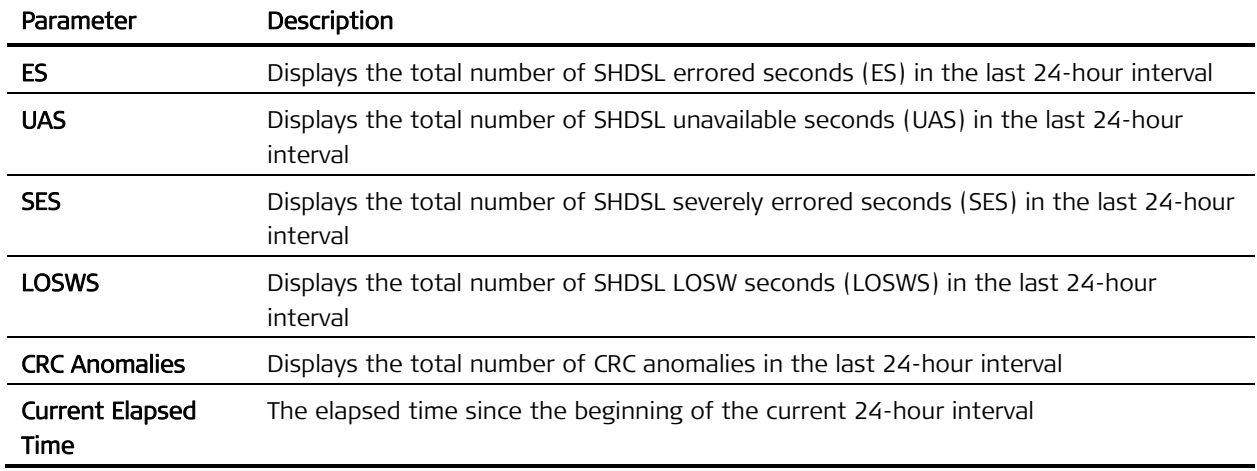

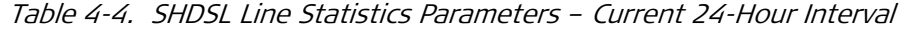

#### > To display SHDSL line performance monitoring statistics for a selected 24-hour interval:

- 1. Navigate to the Monitoring > Physical Layer > IO screen, and then select the I/O slot of the desired ASMi-54C module.
- 2. Select the **SHDSL** option.
- <span id="page-49-0"></span>3. Select the desired Line.
- 4. Select Statistics > Select Interval (24 hours).
- 5. Select the desired interval, by selecting 24-Hour Interval and pressing <Enter>: you can then enter the desired interval number, 1 to 7.
- 6. After pressing  $\epsilon$  Enter  $\epsilon$ , the data displayed on the screen is updated in accordance with your selection.

The displayed parameters are explained in [Table 4-5](#page-49-1).

<span id="page-49-1"></span>

| Parameter            | <b>Description</b>                                                                                                    |
|----------------------|----------------------------------------------------------------------------------------------------|
| ES                   | Displays the total number of SHDSL errored seconds (ES) in the selected 24-hour<br>interval                                                                                          |
| <b>UAS</b>           | Displays the total number of SHDSL unavailable seconds (UAS) in the selected 24-hour<br>interval                                                                                     |
| <b>SES</b>           | Displays the total number of SHDSL severely errored seconds (SES) in the selected<br>24-hour interval                                                                                |
| <b>LOSWS</b>         | Displays the total number of SHDSL LOSW seconds (LOSWS) in the selected 24-hour<br>interval                                                                                          |
| <b>CRC Anomalies</b> | Displays the total number of CRC anomalies in the selected 24-hour interval                                                                                                    |
| 24-Hour Interval     | Used to select the desired 24-hour interval (the available range is displayed in the 24H<br><b>Intervals</b> field of the <b>Current (15 min)</b> statistics screen - see Table 4-2) |

Table 4-5. SHDSL Line Statistics Parameters – Selected 24-Hour Interval

#### **Monitoring Ethernet Ports**

The Ethernet port physical layer performance monitoring data includes:

- Status data for the port.
- Statistics data. Statistics can be displayed only for enabled ports: if the Ethernet port is not enabled, its monitoring display is empty.

#### **Displaying Ethernet Port Status**

#### $\triangleright$  To display status data for an Ethernet port:

- 1. Navigate to the Monitoring > Physical Layer > IO > Ethernet screen of the desired module, and select the desired Ethernet port, ETH 1 or ETH 2.
- 2. On the Ethernet port screen, select Status. The Ethernet port status parameters are explained in [Table 4-6](#page-50-1).
- 3. For an Ethernet port with optical interface, you can also display information and status data for the SFP serving the port: select SFP Status on the corresponding Ethernet port Status screen. The SFP status parameters are explained in [Table 4-7](#page-50-2).
- When no SFP is installed, or the data cannot be read, you will see Missing for the Connector Type, and the other fields display zero. **Note**

<span id="page-50-1"></span><span id="page-50-0"></span>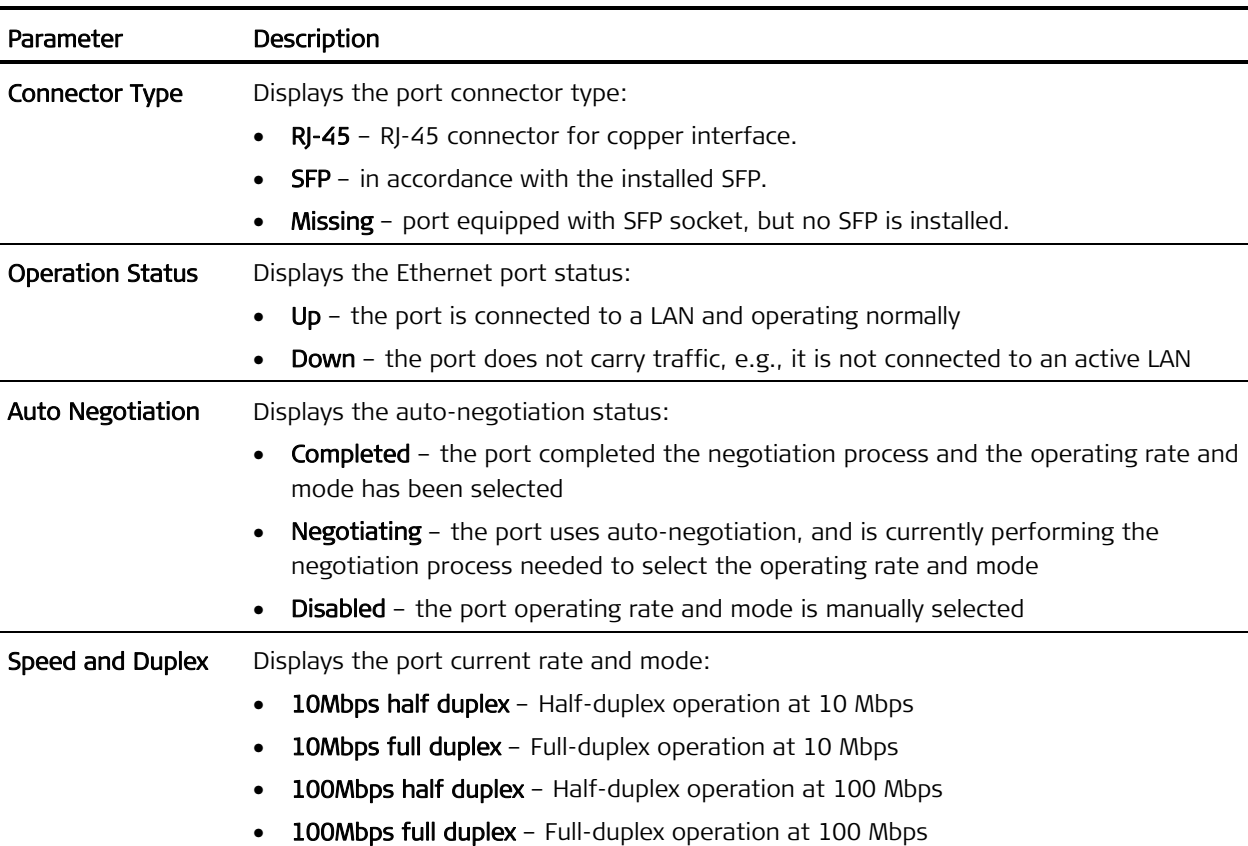

#### Table 4-6. Ethernet Port Physical Layer Status Parameters

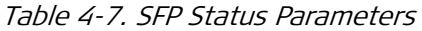

<span id="page-50-2"></span>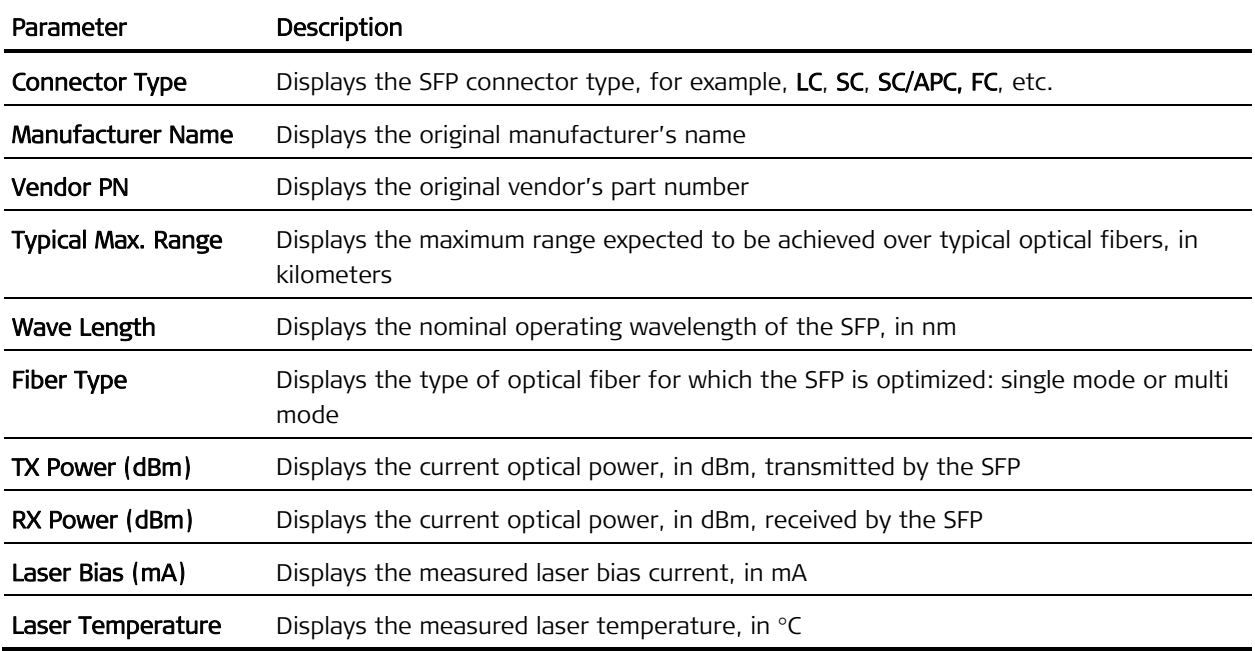

#### **Displaying Ethernet Performance Monitoring Statistics**

Statistics can be displayed only for enabled ports: if the Ethernet port is not enabled, its monitoring display is empty.

The information is accumulated continuously while the ASMi-54C operates, and is automatically refreshed every few seconds.

You can clear the displayed statistics (that is, reset the displayed performance monitoring counters) by typing C. This ensures that only fresh data is displayed, a useful feature during troubleshooting.

#### $\triangleright$  To display the Ethernet port performance monitoring statistics:

- 1. Navigate to the Monitoring > Physical Layer > IO > Ethernet screen of the desired module, and select the desired Ethernet port, ETH 1 or ETH 2.
- 2. On the Ethernet port screen, select Statistics.
- 3. You will see the **Statistics** screen for the selected Ethernet port. The screen includes a large number of items and therefore it consists of three pages:
	- $\blacksquare$  To continue from the first page to the next page, type N (next)
	- To return from the second page to the previous page, type  $P$  (previous).

[Table 4-8](#page-51-0) explains the statistics parameters.

The information displayed on the screen, which is accumulated continuously, is automatically refreshed every few seconds. You can clear the displayed statistics (that is, reset the displayed performance monitoring counters) by typing C. The counters are also reset when the ASMi-54C is powered up.

<span id="page-51-0"></span>

| Parameter                  | Description                                                                                                    |  |
|----------------------------|----------------------------------------------------------------------------------------------------|--|
| <b>Rx Total Frames</b>     | Total number of frames received through the corresponding Ethernet port                                                                                                    |  |
| <b>Rx Total Octets</b>     | Total number of data octets carried by all frames received through the<br>corresponding Ethernet port                                                                                                    |  |
| <b>Rx Correct Frames</b>   | Total number of good frames received through the corresponding Ethernet<br>port                                                                                                    |  |
| <b>Rx FCS Errors</b>       | Total number of frames received by the corresponding Ethernet port which<br>has an invalid FCS, but met the following conditions:                                                                                                    |  |
|                            | Frame data length is between 64 bytes, and 1518 or 1536 bytes<br>(depending on mode)                                                                                                    |  |
|                            | Collision event has not been detected                                                                                                    |  |
|                            | Late collision event has not been detected                                                                                                    |  |
| Rx Jabber Errors           | Total number of frames received by the corresponding Ethernet port during<br>jabber (such frames are frames with a data field length exceeding 1518 or<br>1536 bytes, and also having invalid CRC)                                                                                 |  |
| <b>Rx Fragments Errors</b> | Number of fragmented frames received at the corresponding Ethernet port (a<br>fragmented frame is a frame with a data field length less than 64 bytes and<br>invalid CRC, for which no collision event and no late collision event have not<br>been detected during its reception) |  |
| <b>Rx Pause Frames</b>     | Total number of pause frames (used for flow control) received through the<br>corresponding Ethernet port                                                                                                    |  |

Table 4-8. I/O Ethernet Physical Layer Performance Monitoring Statistics

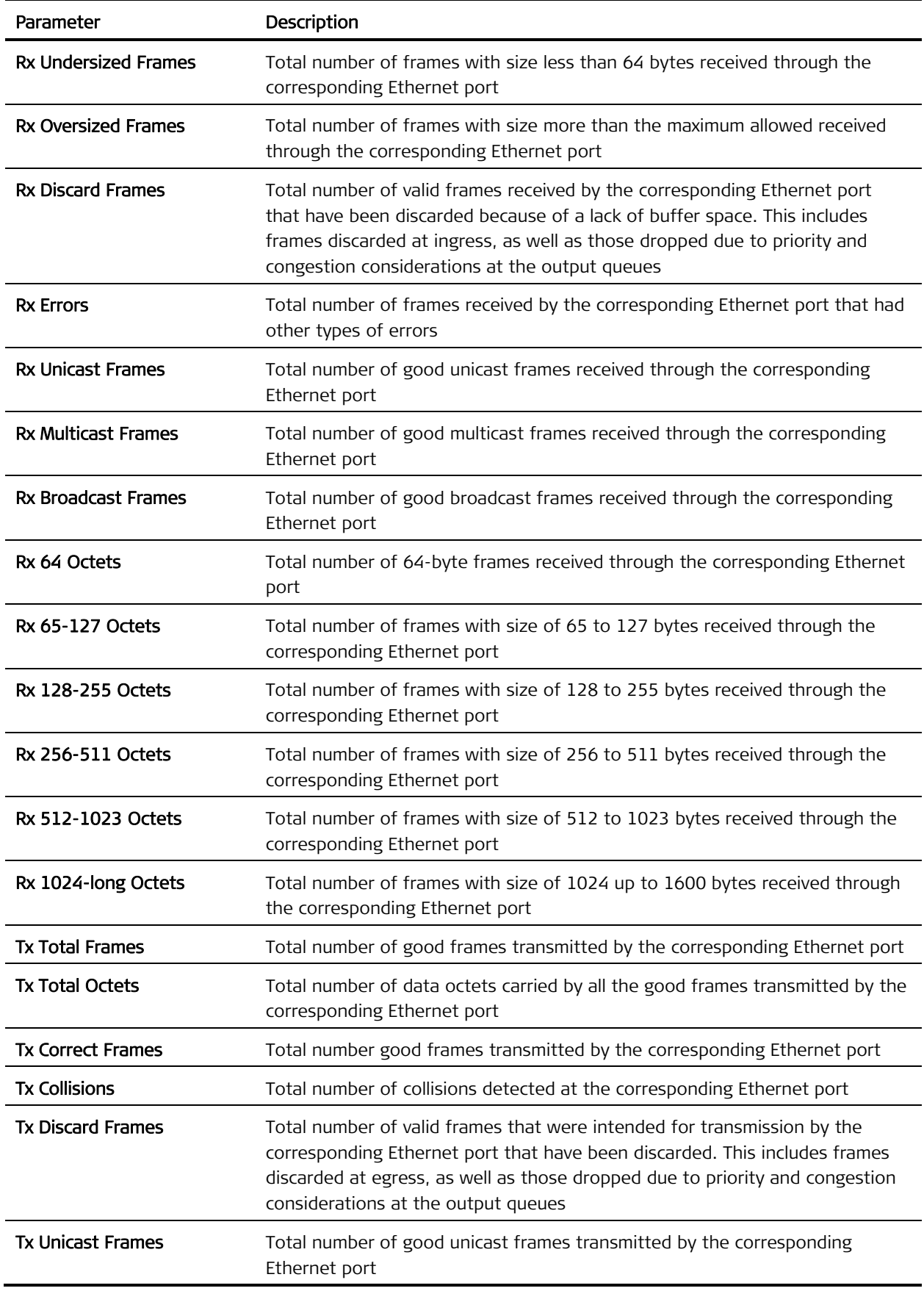

<span id="page-53-1"></span><span id="page-53-0"></span>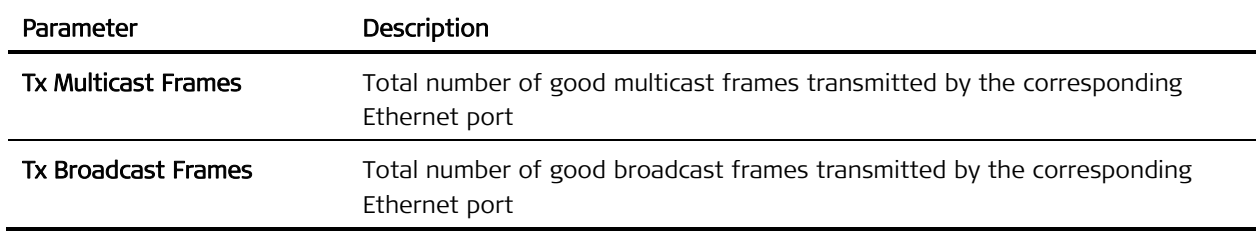

#### **4.2 Handling Alarms**

[Table 4-9](#page-53-3) lists the specific alarm messages that may generated by LRS-102 for ASMi-54C modules, and explains their interpretation. The messages are listed in ascending order of their codes.

For other alarm messages, refer to the LRS-102 Installation and Operation Manual.

<span id="page-53-3"></span>

| Code | Message                                | <b>Type</b> | Default<br>Severity | Interpretation                                                                  |
|------|----------------------------------------|-------------|---------------------|---------------------------------------------------------------------------------|
| 023  | <b>RESET OCCURRED</b>                  |             | Event               | The module installed in the specified slot has been<br>reset automatically      |
| 645  | SHDSL LOOP ATTENUATION<br><b>ERROR</b> |             | Minor               | Loop attenuation has exceeded the alarm<br>threshold                            |
| 646  | SHDSL SNR MARGIN ERROR                 |             | Minor               | Signal-to-noise margin has exceeded the alarm<br>threshold                      |
| 647  | <b>SHDSL LOSW FAILURE</b>              |             | Minor               | Loss of Sync Word is detected                                                   |
| 648  | SHDSL PSD NOT COMPATIBLE               |             | Minor               | Mismatch between PSD mode selected by the user<br>and PSD mode used by the line |
| 651  | <b>SHDSL CRC6 ERROR</b>                |             | Event               | CRC errors are detected                                                         |
| 652  | SHDSL SYNC LOSS                        |             | Major               | SHDSL line is not synchronized                                                  |

Table 4-9. ASMi-54C Specific Alarms

## <span id="page-53-2"></span>**4.3 Troubleshooting**

In case a problem occurs, check the displayed alarm messages and refer to [Table 4-9](#page-53-3) and to the LRS-102 Installation and Operation Manual for their interpretation.

- <span id="page-54-0"></span>If the problem is detected the first time the module is put into operation, perform the following preliminary checks before proceeding: **Note** 
	- Check for proper module installation and correct cable connections, in accordance with the system installation plan.
	- Check the module configuration parameters in accordance with the specific application requirements, as provided by the system administrator.

If after collecting all the relevant information, the problem appears to be related to the operation of one of the ASMi-54C ports, perform the actions listed below, until the problem is corrected:

• Make sure that no test has been activated on the corresponding ASMi-54C port. Use the LRS-102 management system to find the active test or loopback and deactivate it.

## <span id="page-54-1"></span>**4.4 Technical Support**

Technical support for this product can be obtained from the local distributor from whom it was purchased.

For further information, please contact the RAD distributor nearest you or one of RAD's offices worldwide. This information can be found at [www.rad.com](http://www.rad.com/) (offices – About RAD > Worldwide Offices; distributors – Where to Buy > End Users).

# **Appendix A**

## **Pinouts**

## **A.1 Connection Data for SHDSL Ports**

All the SHDSL ports of the ASMi-54C modules are terminated in a 26-pin D-type male connector, designated SHDSL.bis. RAD offers as an ordering option an adapter cable, CBL-DB26-8SHDSL, for connecting to the module SHDSL interfaces. CBL-DB26-8SHDSL is 2-meter long cable, ending in 8 RJ-45 connectors, one for each channel. [Figure A-1](#page-56-0) shows the cable construction. [Table A-1](#page-57-0) presents the cable wiring and also identifies the ASMi-54C SHDSL.bis connector pin assignment.

<span id="page-56-0"></span>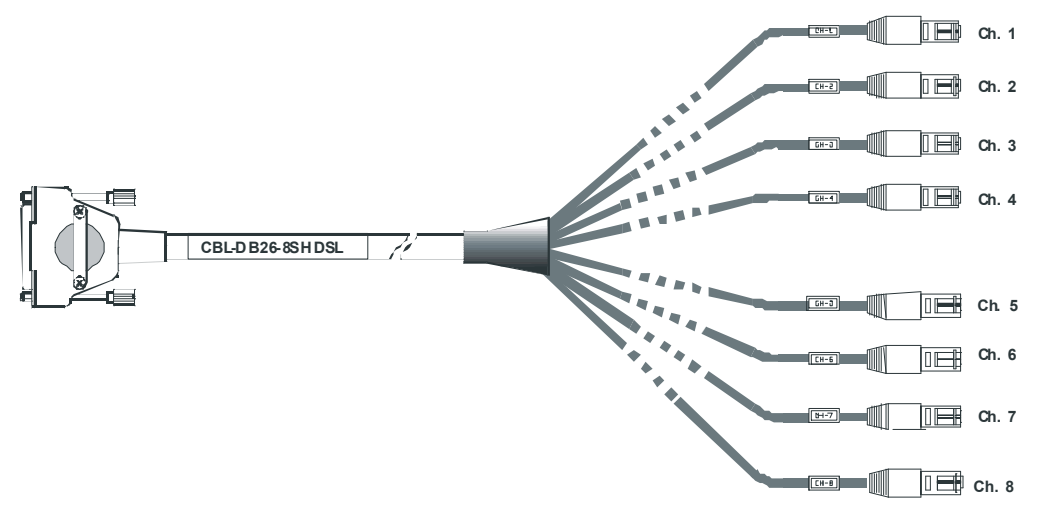

Figure A-1. CBL-DB26-8SHDSL Cable

<span id="page-57-0"></span>

| Channel        | 26-Pin Connector |             | RJ-45 Connector |     | Channel | 26-Pin Connector |             | RJ-45 Connector |              |
|----------------|------------------|-------------|-----------------|-----|---------|------------------|-------------|-----------------|--------------|
|                | Pin              | Function    | Label           | Pin |         | Pin              | Function    | Label           | Pin          |
|                | 1                | Tip         |                 | 5   | 5       | 22               | Tip         | $CH-5$          | 1            |
| 1              | $\overline{2}$   | Ring        | $CH-1$          | 4   |         | 23               | <b>Ring</b> |                 | 2            |
|                | 19               | Tip         | $CH-2$          | 5   | 6       | 16               | Tip         | $CH-6$          | 1            |
| $\overline{2}$ | 20               | <b>Ring</b> |                 | 4   |         | 15               | <b>Ring</b> |                 | 2            |
|                | 12               | Tip         | $CH-3$          | 5   | 7       | $\overline{7}$   | Tip         | $CH-7$          | 1            |
| 3              | 13               | Ring        |                 | 4   |         | 8                | Ring        |                 | 2            |
|                | 4                | Tip         | $CH-4$          | 5   | 8       | 25               | Tip         | $CH-8$          | $\mathbf{1}$ |
| 4              | 5                | RX Ring     |                 | 4   |         | 26               | RX Ring     |                 | 2            |

Table A-1. CBL-DB26-8SHDSL Cable Wiring

## **A.2 Connection Data for ETH Electrical Ports**

Each ASMi-54C ETH electrical port has a 10/100BASE-TX Ethernet interface terminated in an RJ-45 connector. The port supports the MDI/MDIX crossover function, and therefore it can be connected by any type of cable (straight or crossed) to any type of 10/100BASE-TX Ethernet port. The port also corrects for polarity reversal in the 10BASE-T mode.

<span id="page-57-1"></span>Connector pin functions for the MDI state are listed in [Table A-2](#page-57-1). In the MDIX state, the receive and transmit pairs are interchanged.

| Pin           | Designation | <b>Function</b>              |
|---------------|-------------|------------------------------|
|               | $TxD+$      | Transmit Data output, + wire |
| $\mathcal{P}$ | $TxD -$     | Transmit Data output, - wire |
| 3             | $RxD+$      | Receive Data input, + wire   |
| 4, 5          |             | Not connected                |
| 6             | $RxD-$      | Receive Data input, - wire   |
| 7. 8          |             | Not connected                |

Table A-2. ETH Connector, Pin Functions

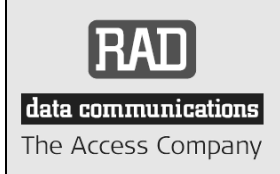

24 Raoul Wallenberg Street, Tel Aviv 69719, Israel Tel: +972-3-6458181, Fax +972-3-6483331, +972-3-6498250 E-mail: [erika\\_y@rad.com,](mailto:erika_y@rad.com) Web site: [http://www.rad.com](http://www.rad.com/)

## **Customer Response Form**

RAD Data Communications would like your help in improving its product documentation. Please complete and return this form by mail or by fax or send us an e-mail with your comments.

Thank you for your assistance!

Manual Name: ASMi-54C LRS-102 Ver. 2.0

Publication Number: 416-253-12/08

Please grade the manual according to the following factors:

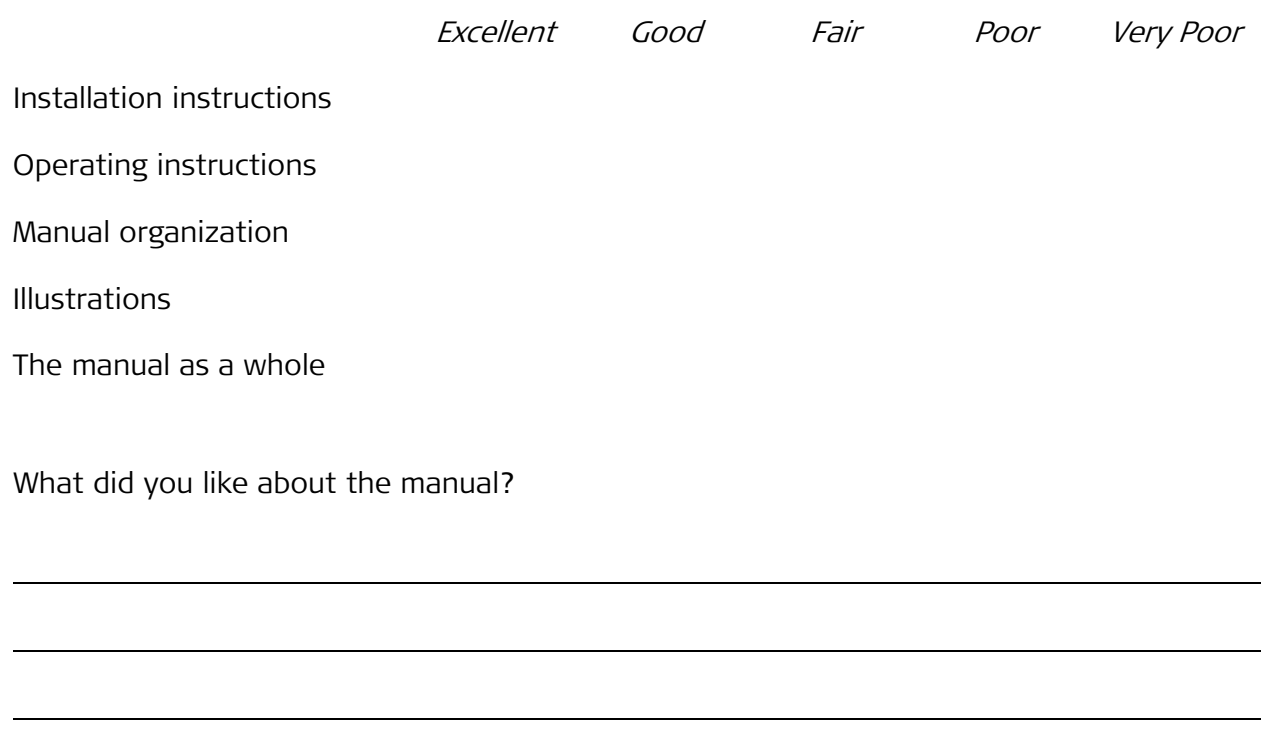

## **Error Report**

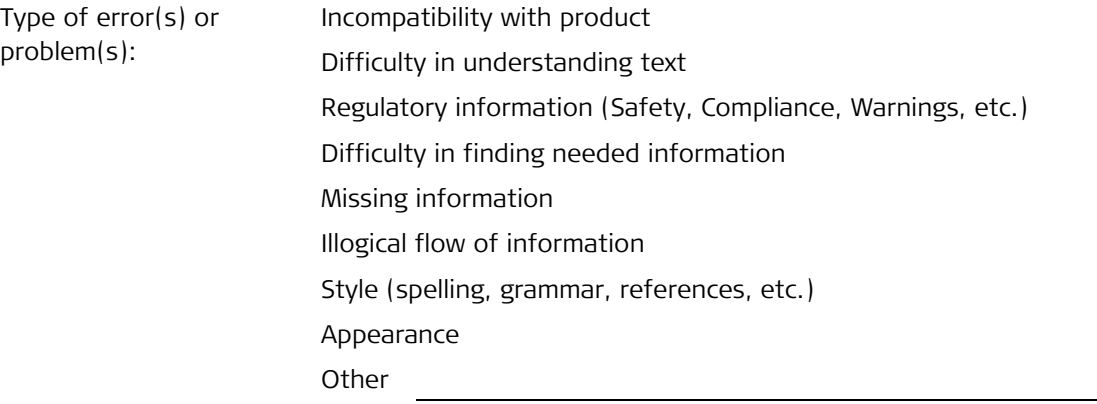

Please list the exact page numbers with the error(s), detail the errors you found (information missing, unclear or inadequately explained, etc.) and attach the page to your fax, if necessary.

Please add any comments or suggestions you may have.

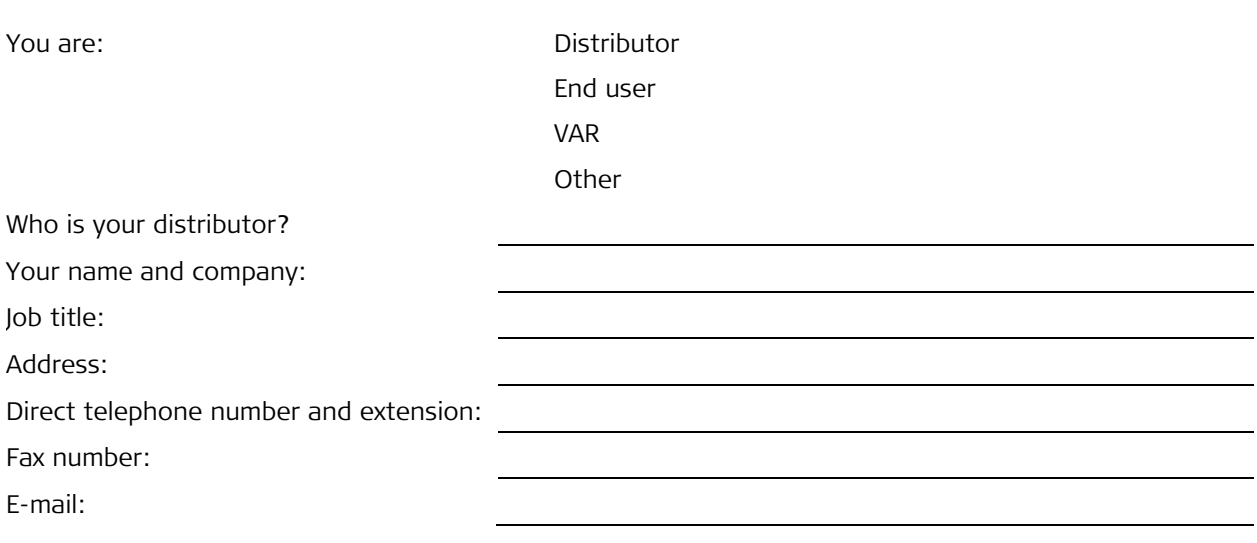

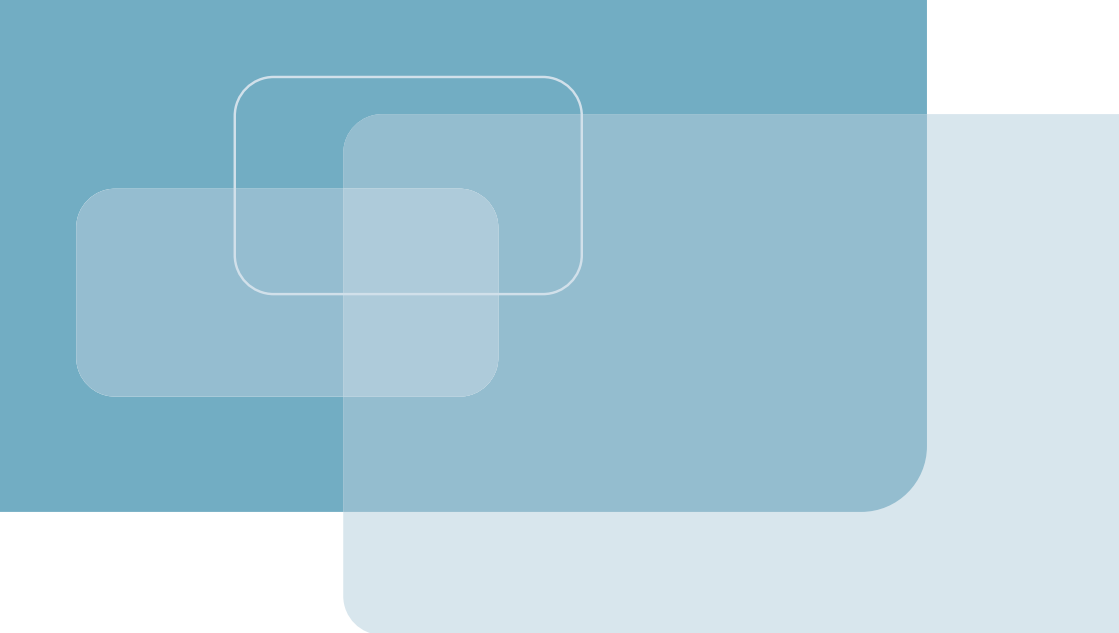

Publication No. 416-253-12/08

Order this publication by Catalog No. 803827

#### **International Headquarters**

24 Raoul Wallenberg Street Tel Aviv 69719, Israel Tel. 972-3-6458181 Fax 972-3-6498250, 6474436 E-mail market@rad.com

#### **North America Headquarters**

900 Corporate Drive Mahwah, NJ 07430, USA Tel. 201-5291100 Toll free 1-800-4447234 Fax 201-5295777 E-mail market@rad.com

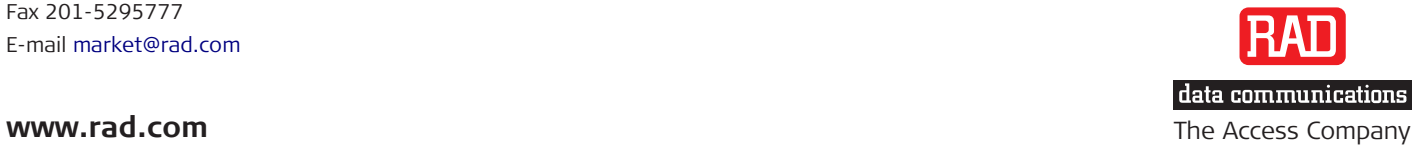

 $\Box$